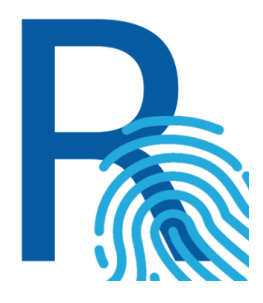

# Mobilna aplikacija Rekono OnePass

Verzija 3.2.0

Navodila in postopki uporabe

Rekono d.o.o.

Marec 2024

#### K a z alo

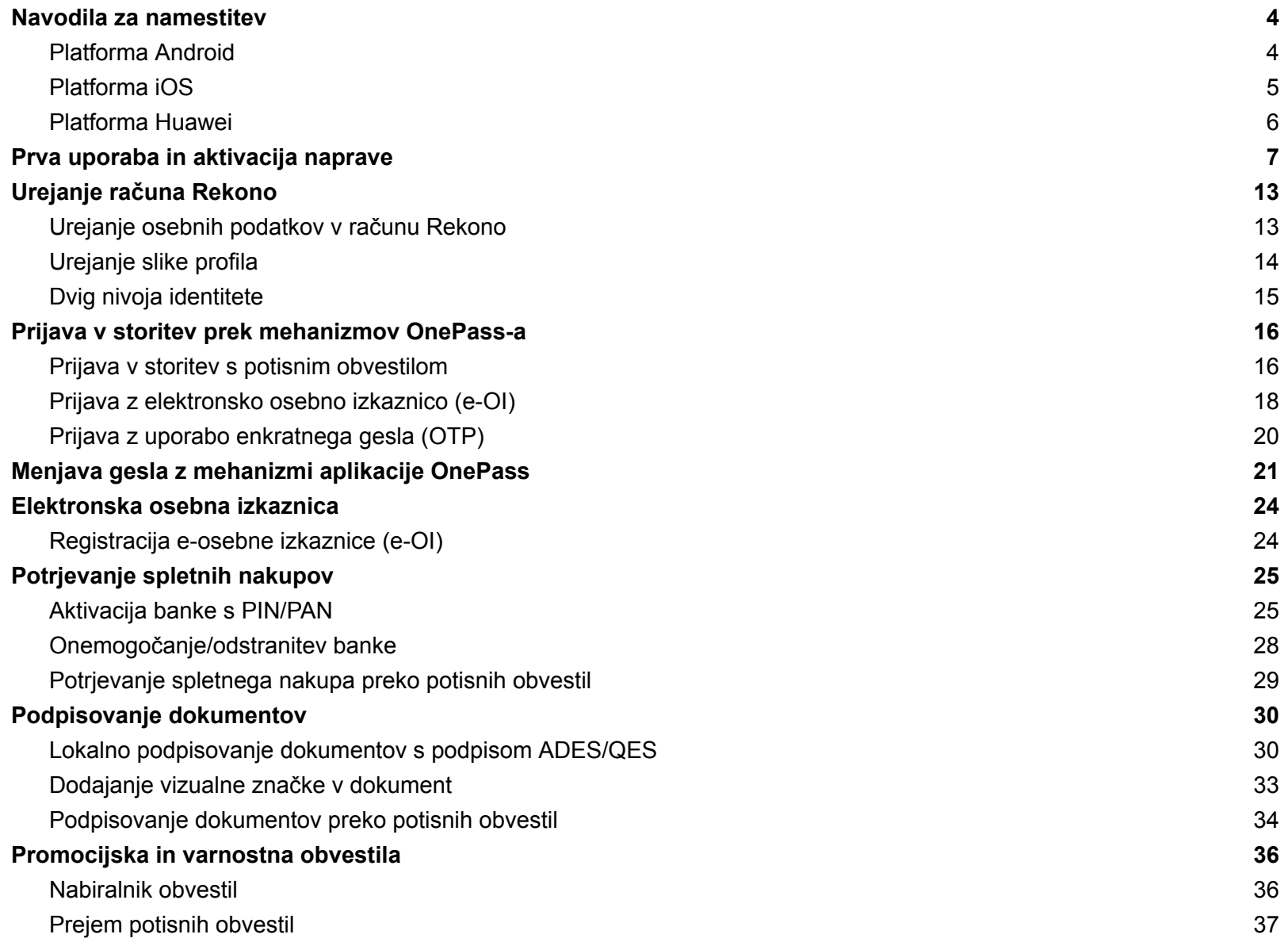

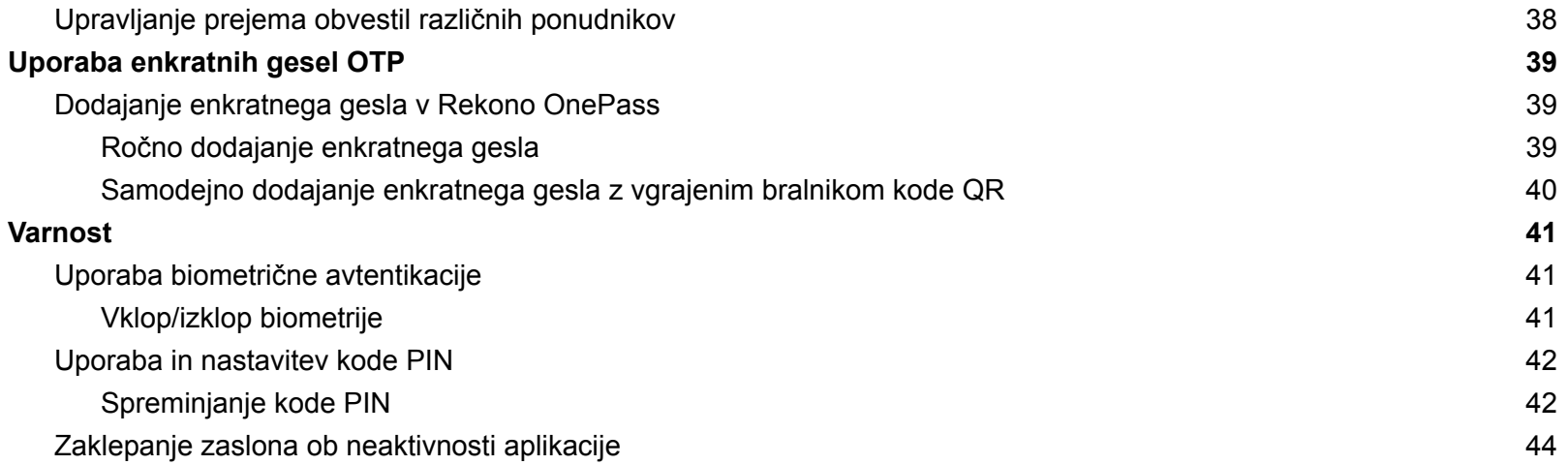

### <span id="page-3-0"></span>Navodila za namestitev

<span id="page-3-1"></span>Platforma Android

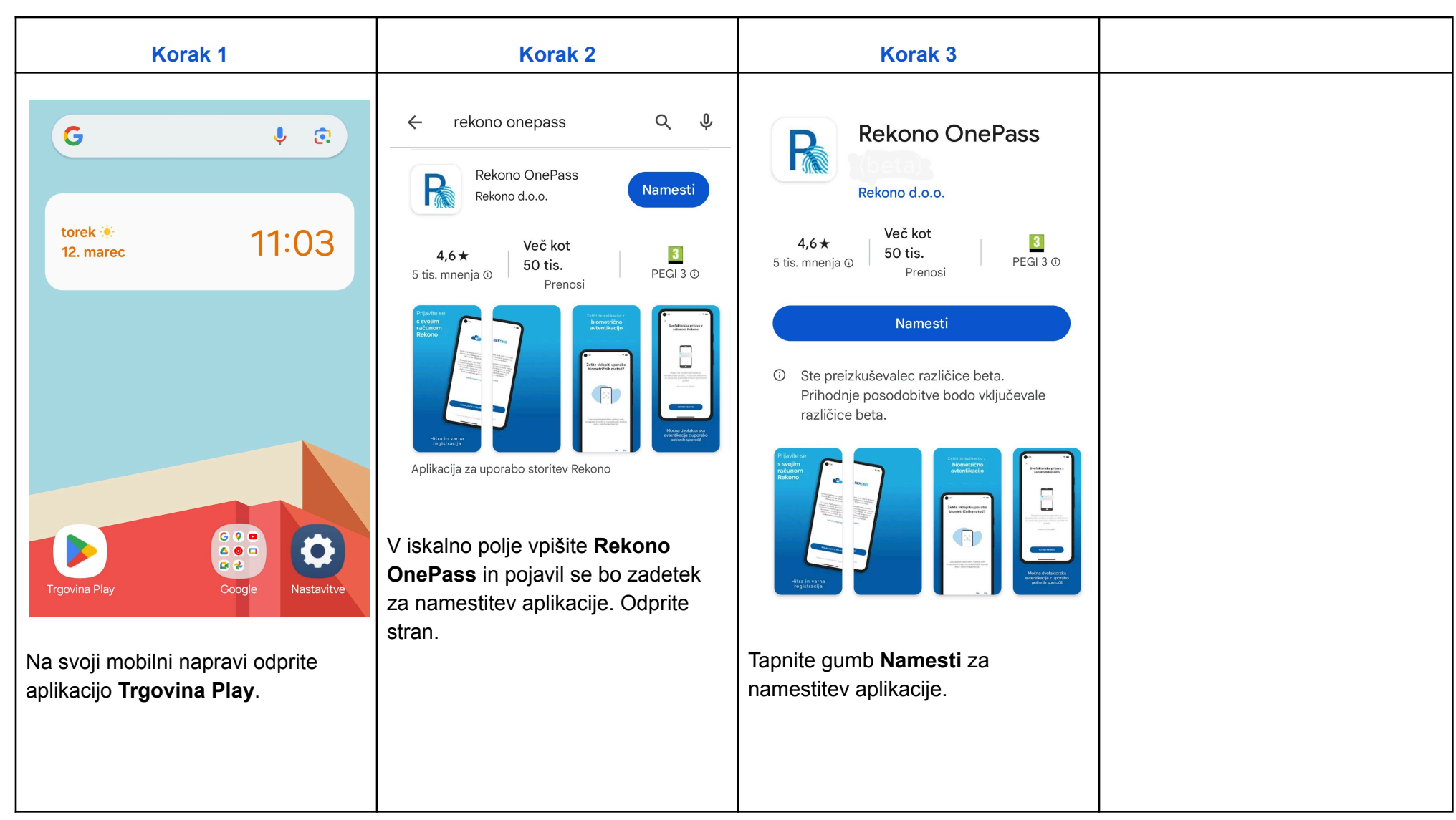

#### <span id="page-4-0"></span>Platforma iOS

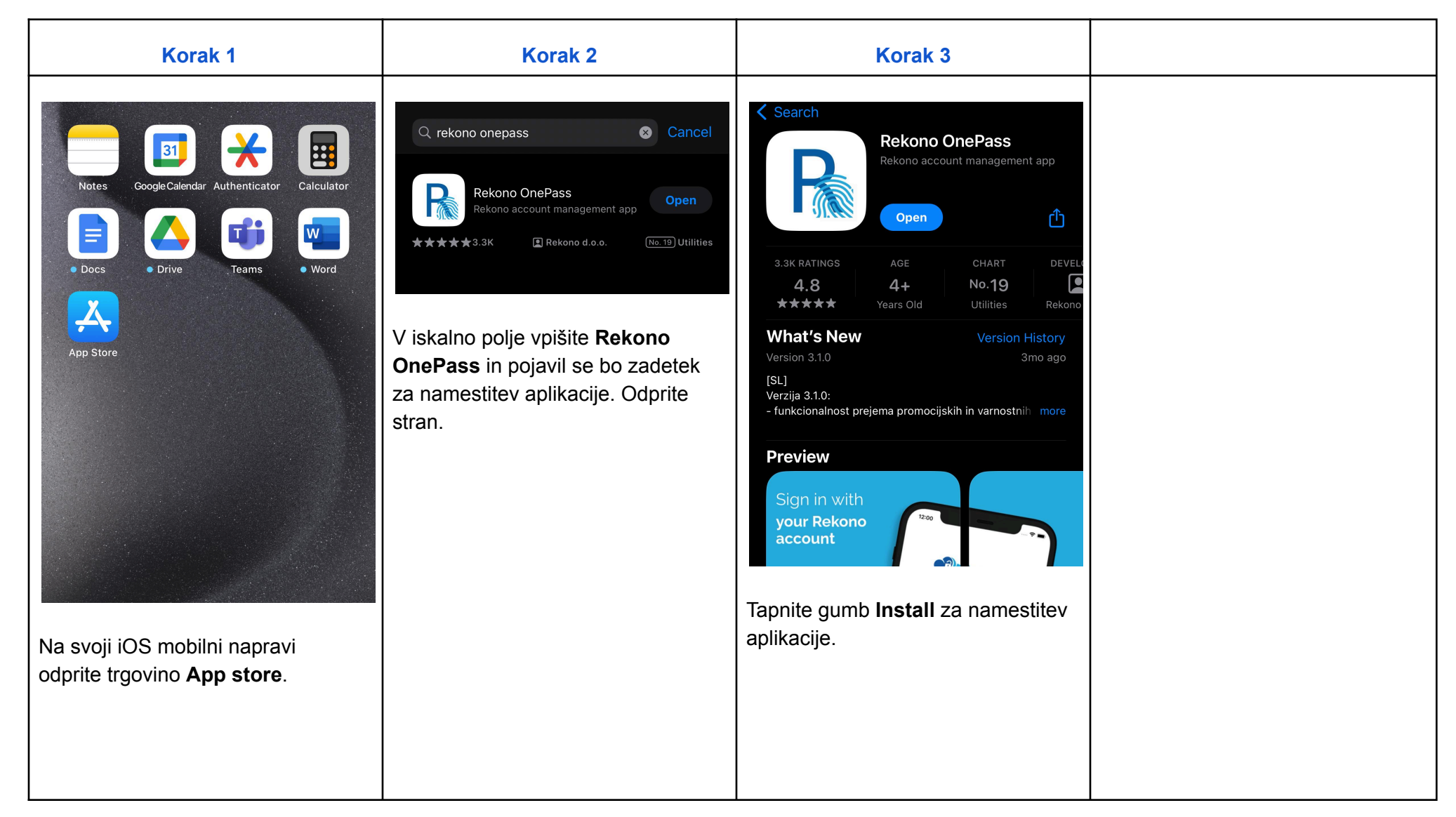

#### <span id="page-5-0"></span>Platforma Huawei

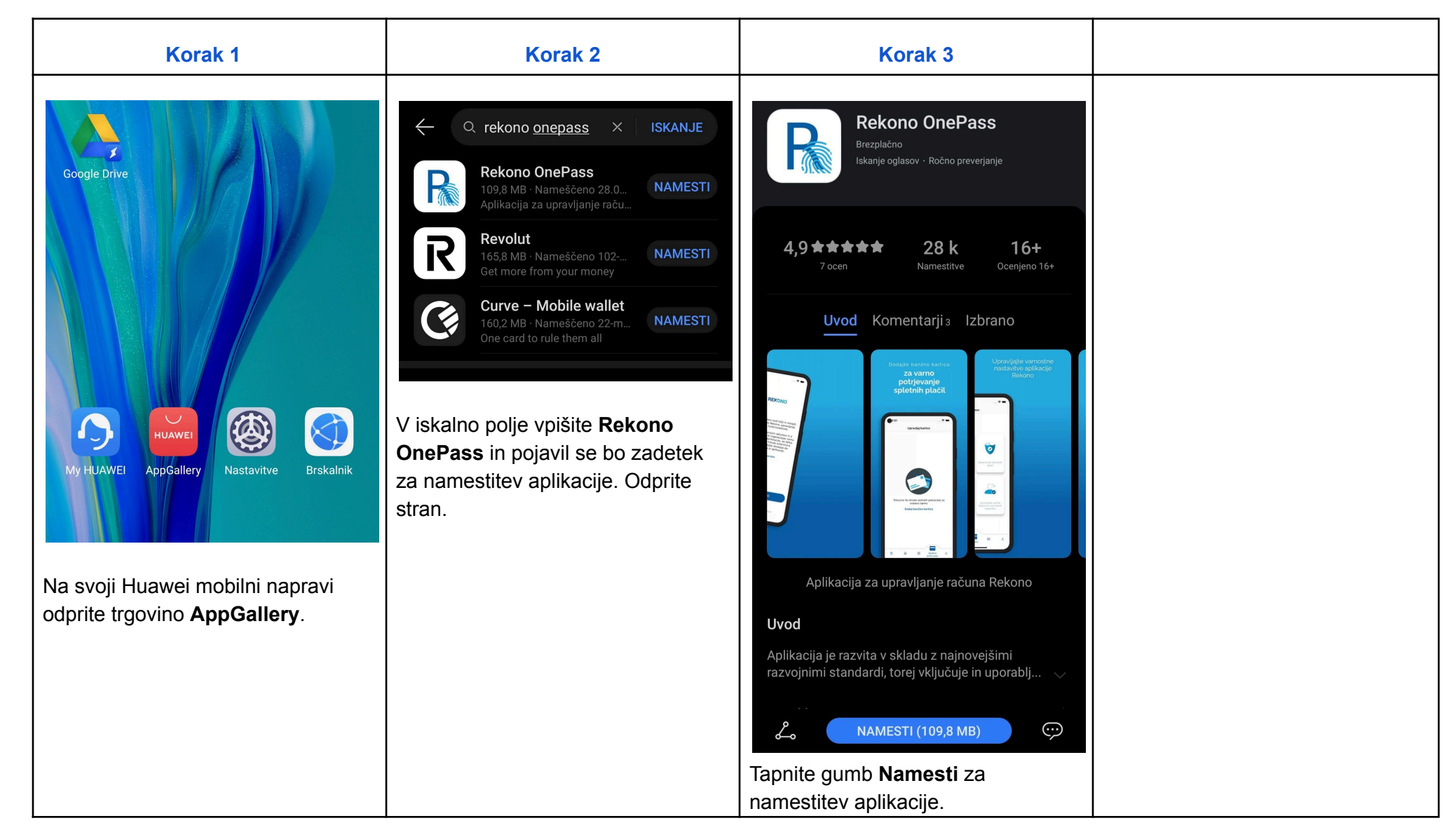

## <span id="page-6-0"></span>Prva uporaba in aktivacija naprave

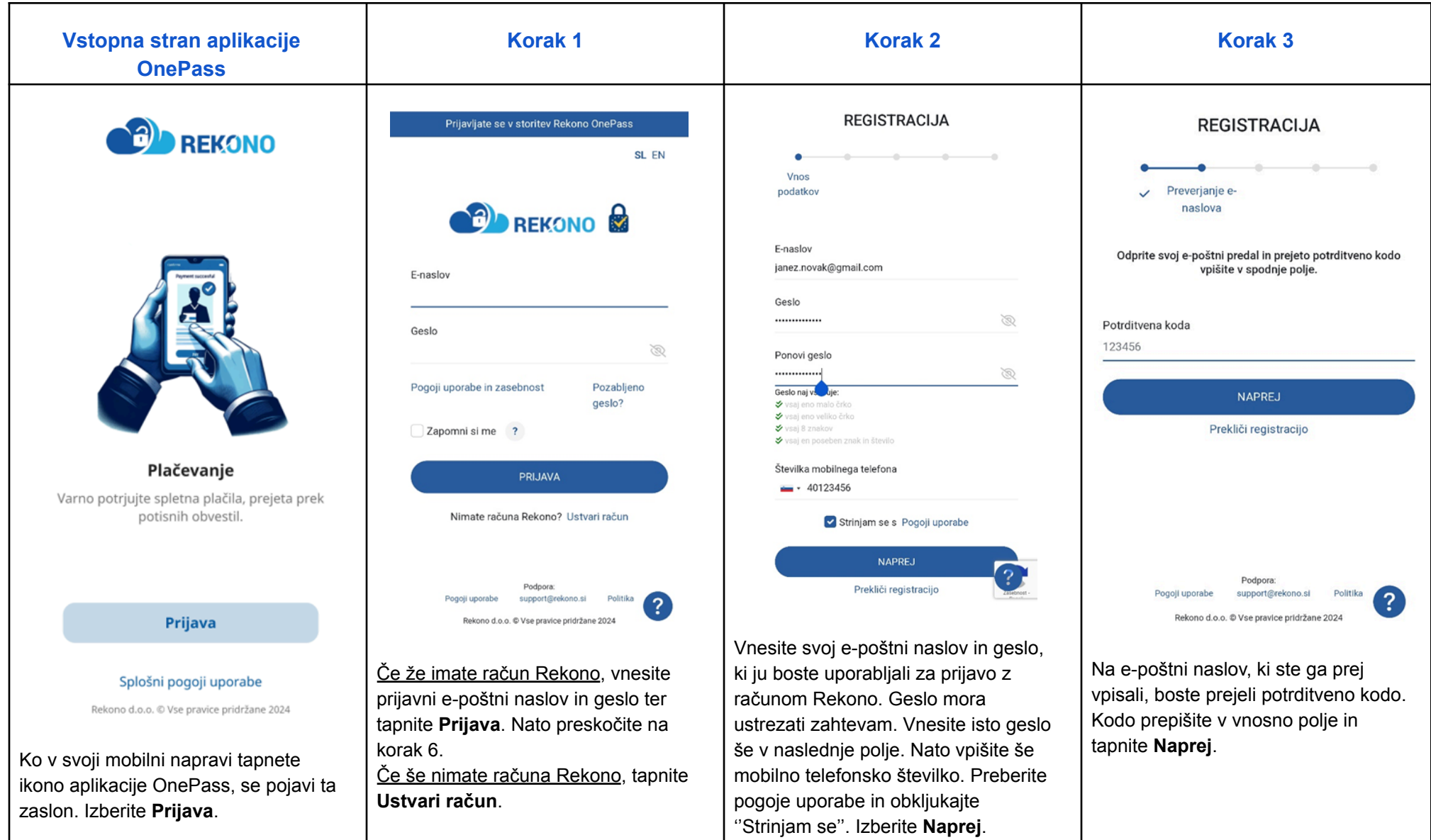

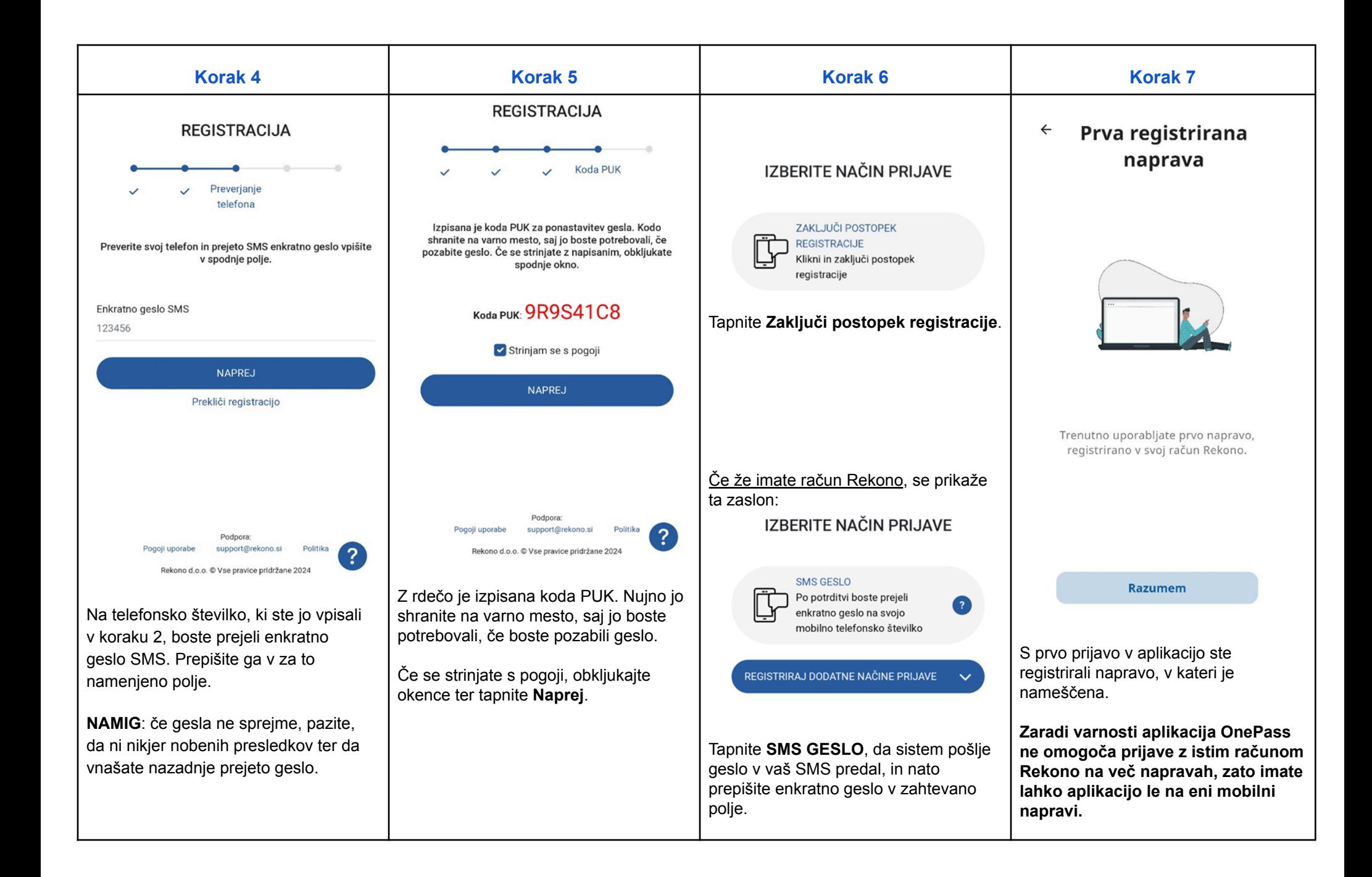

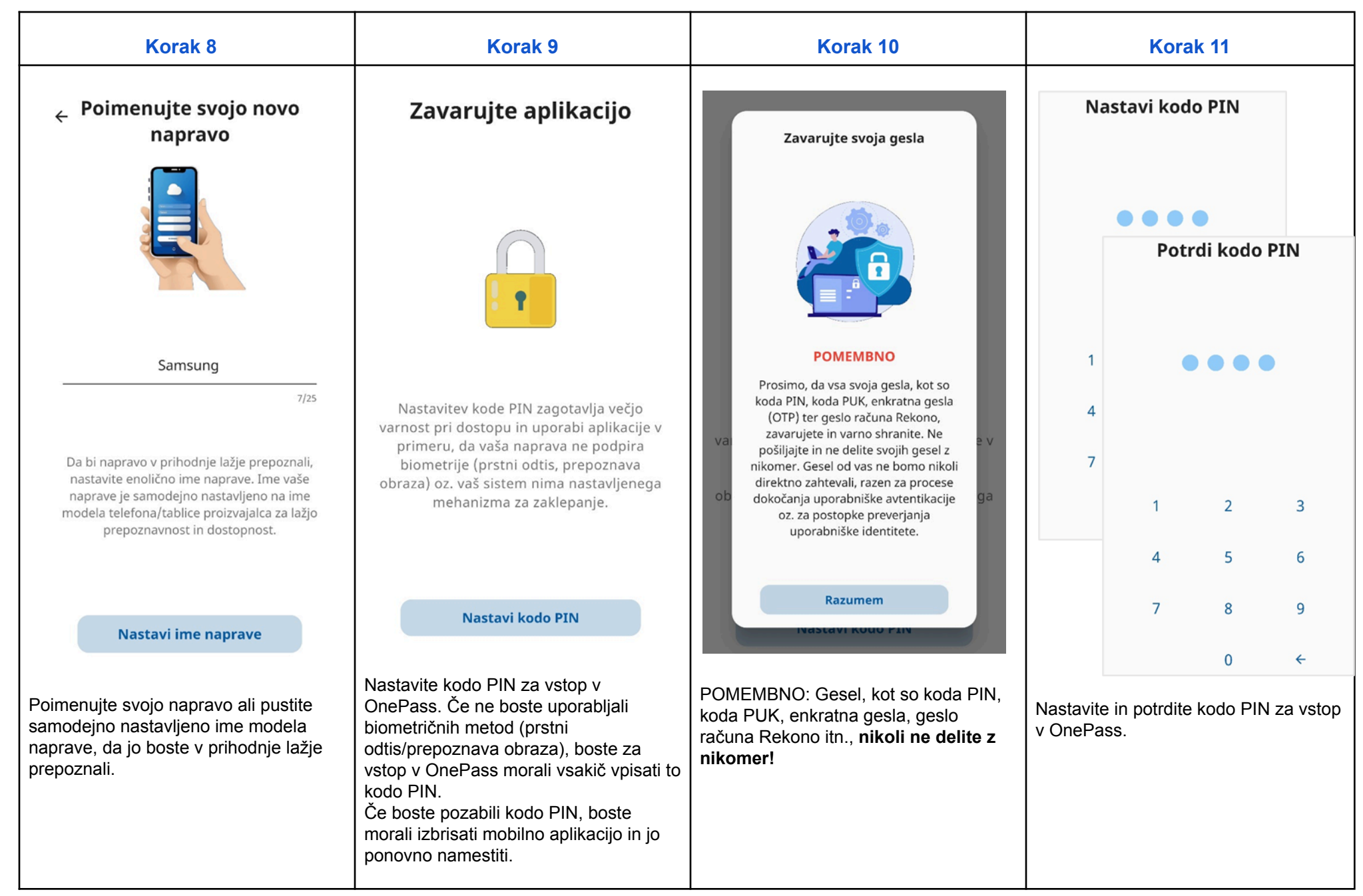

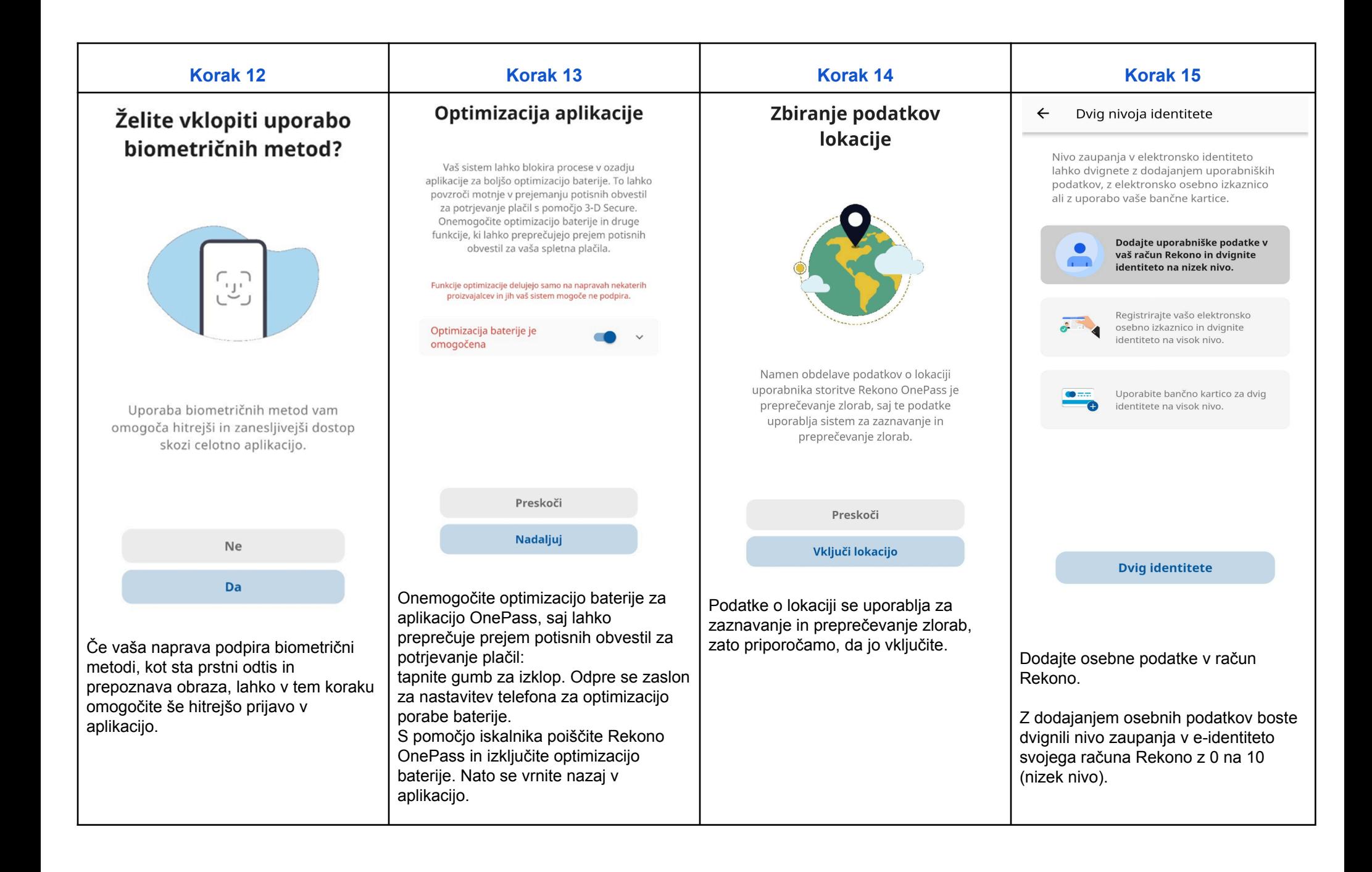

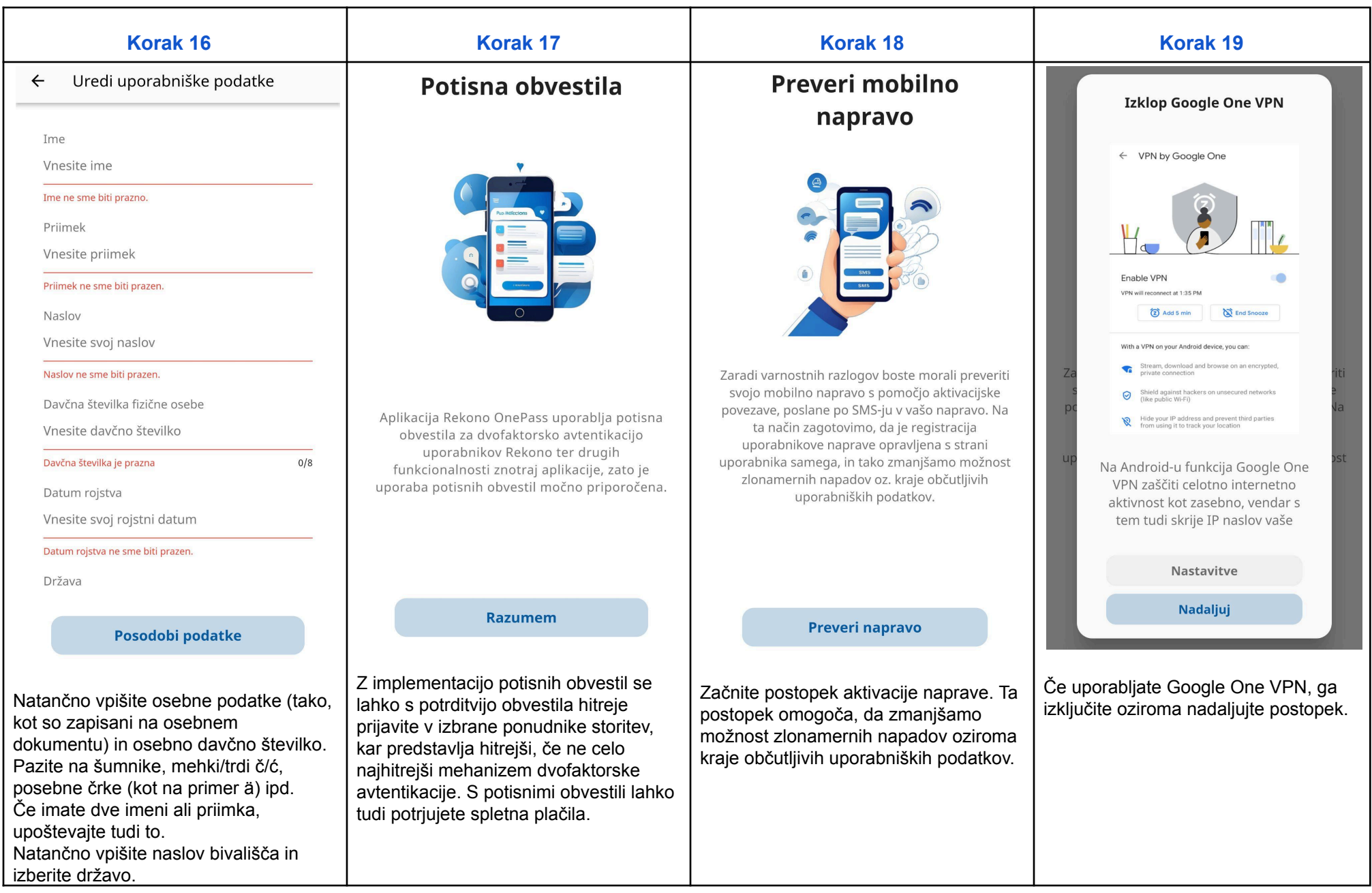

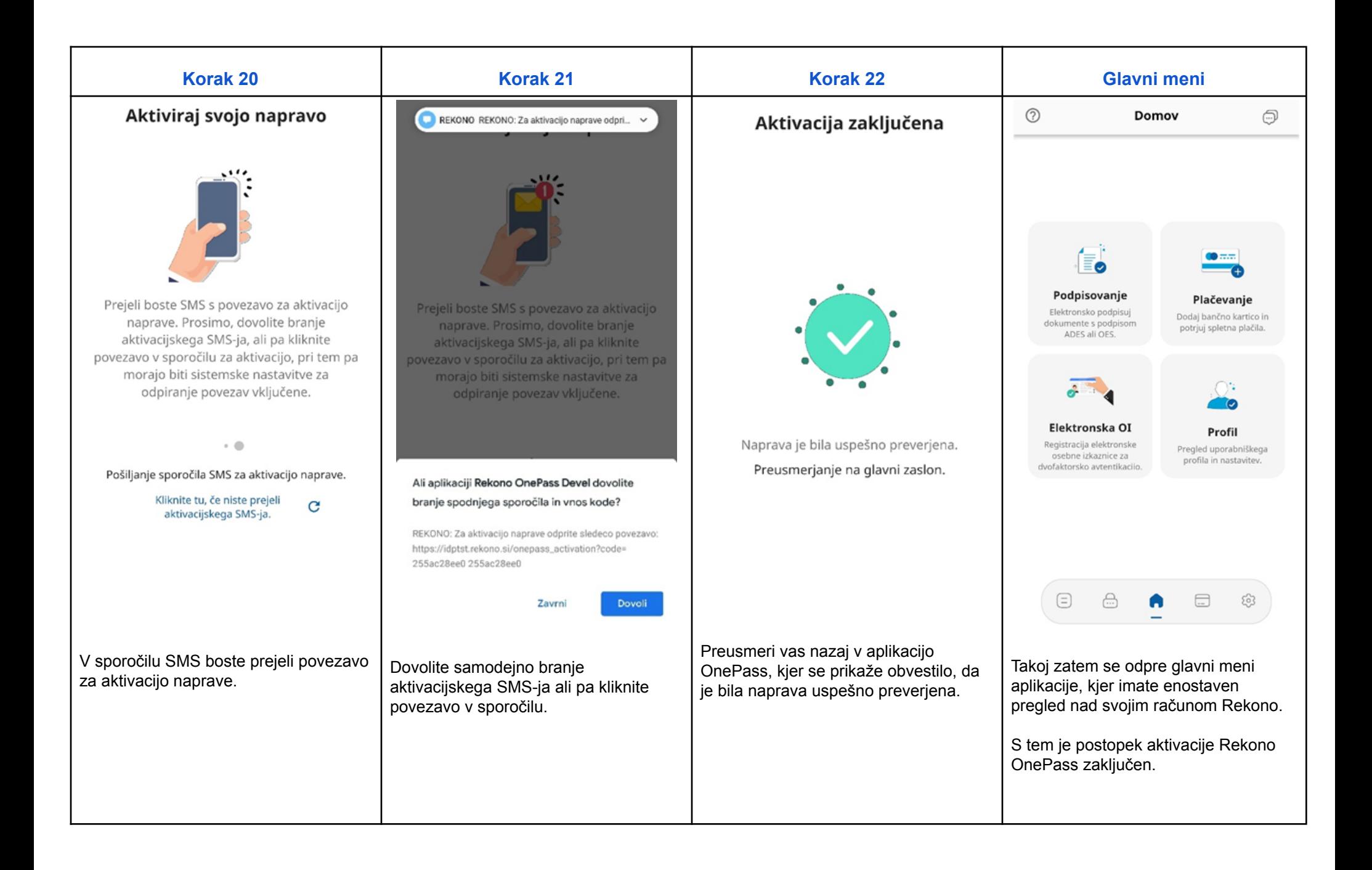

### <span id="page-12-0"></span>Urejanje računa Rekono

### <span id="page-12-1"></span>Urejanje osebnih podatkov v računu Rekono

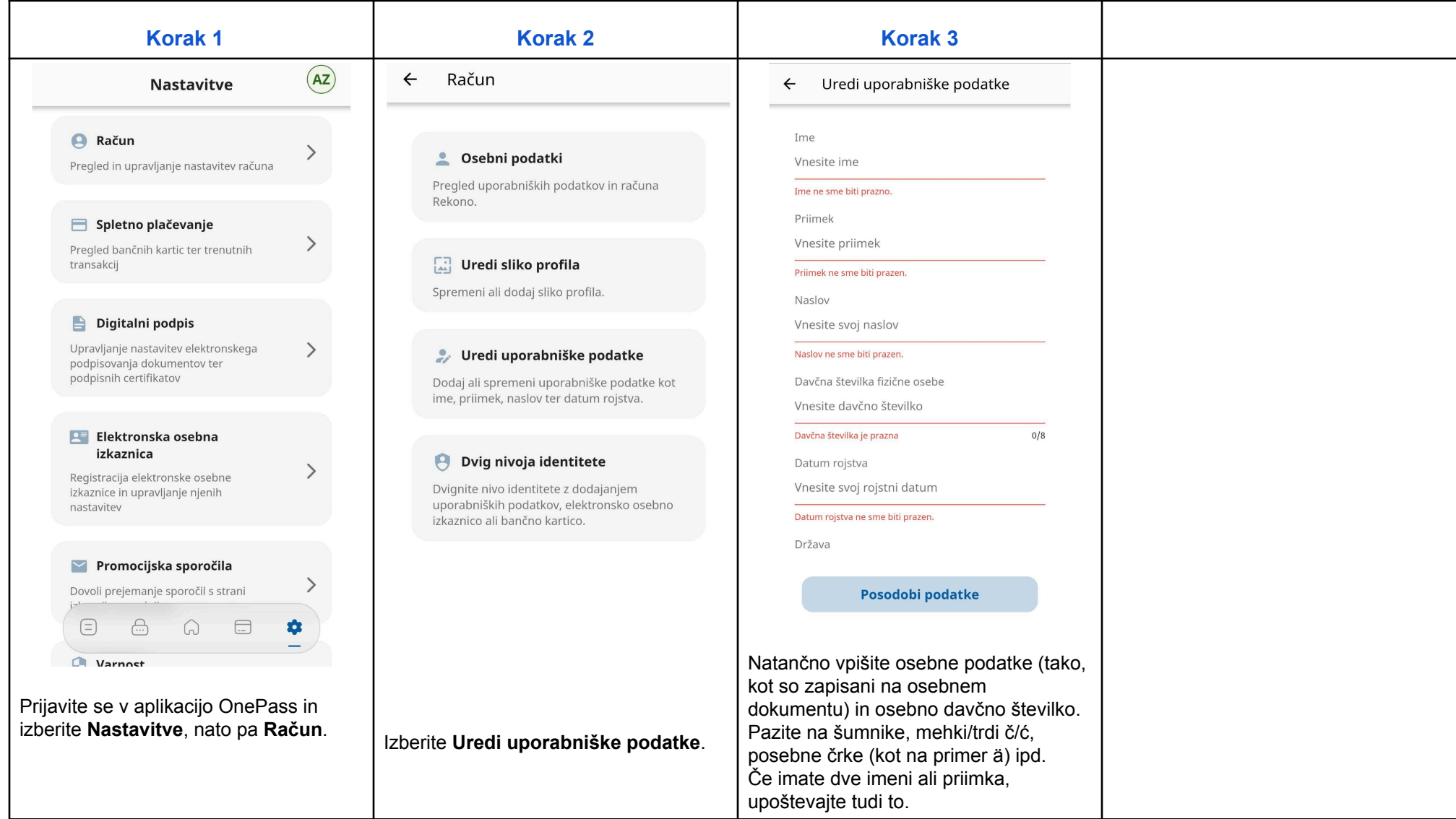

### <span id="page-13-0"></span>Urejanje slike profila

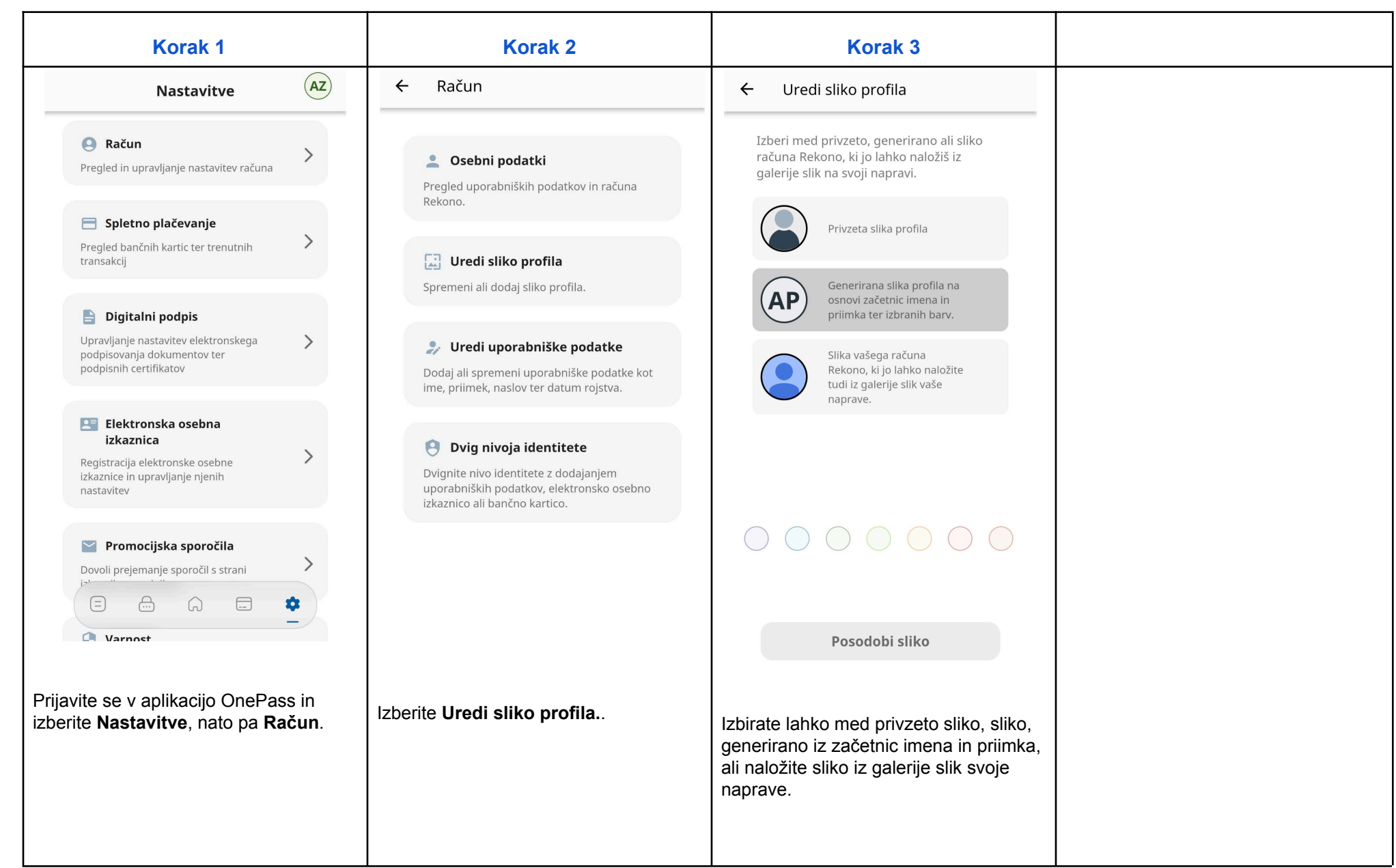

### <span id="page-14-0"></span>Dvig nivoja identitete

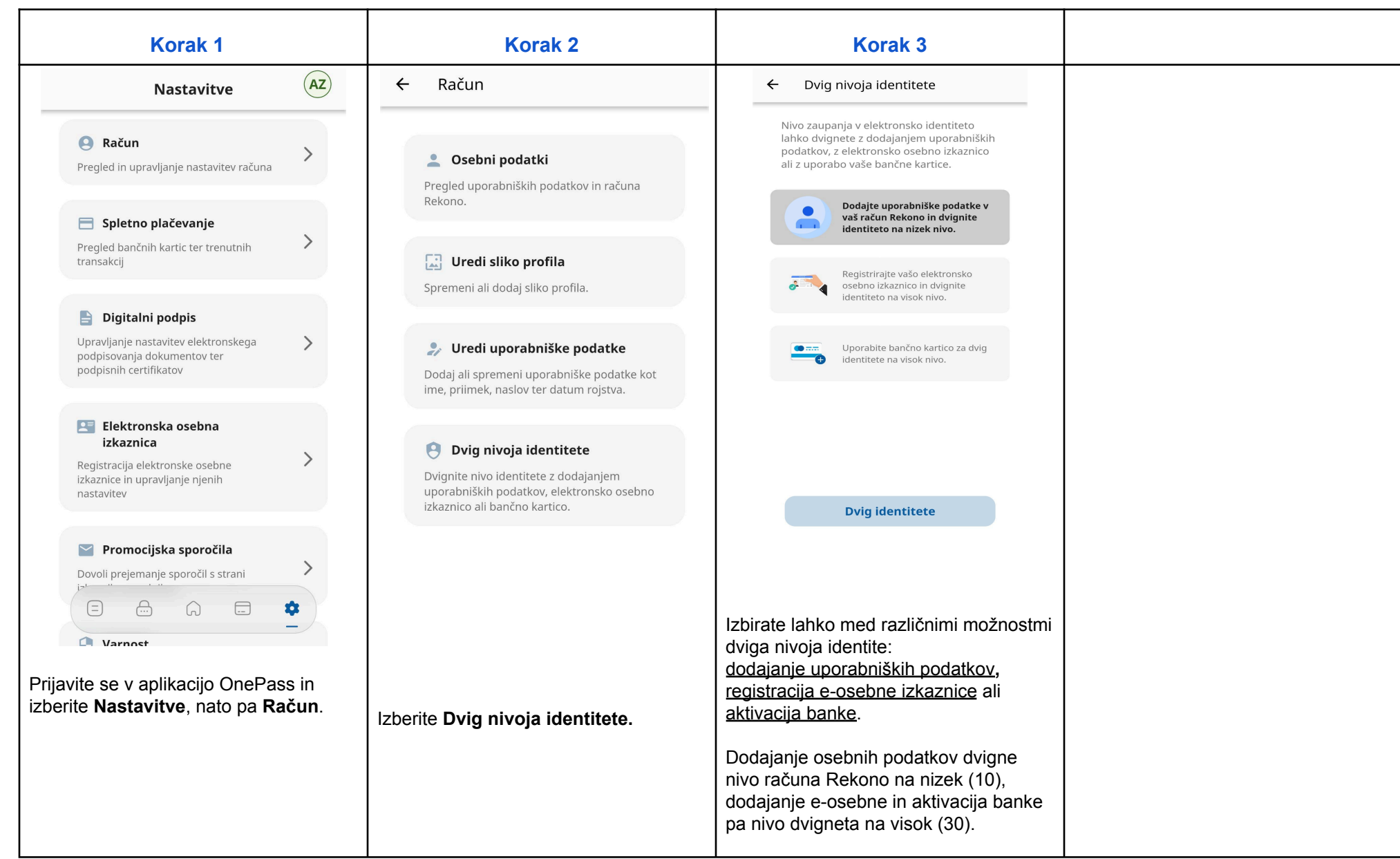

### <span id="page-15-0"></span>Prijava v storitev prek mehanizmov OnePass-a

<span id="page-15-1"></span>Prijava v storitev s potisnim obvestilom

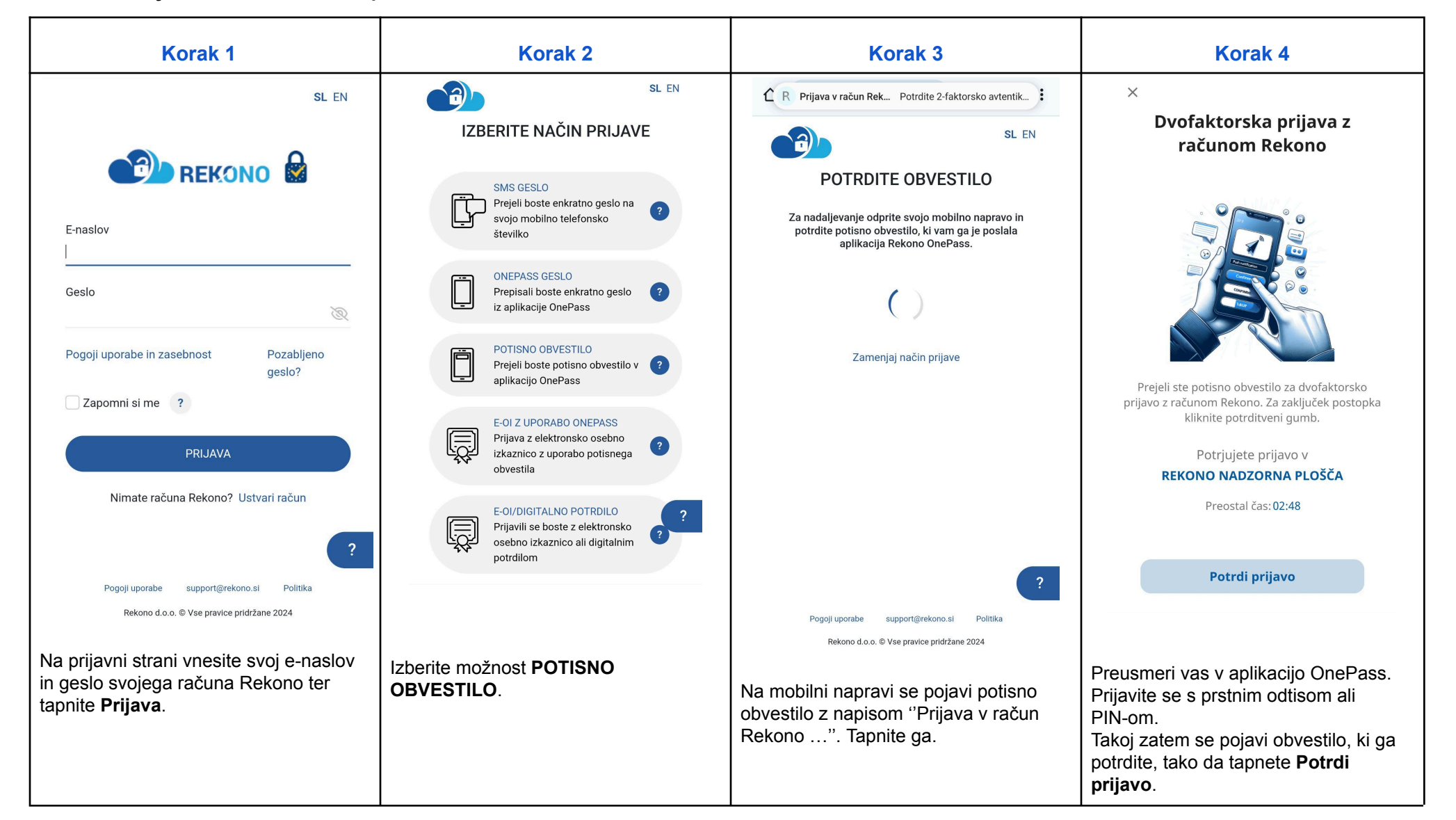

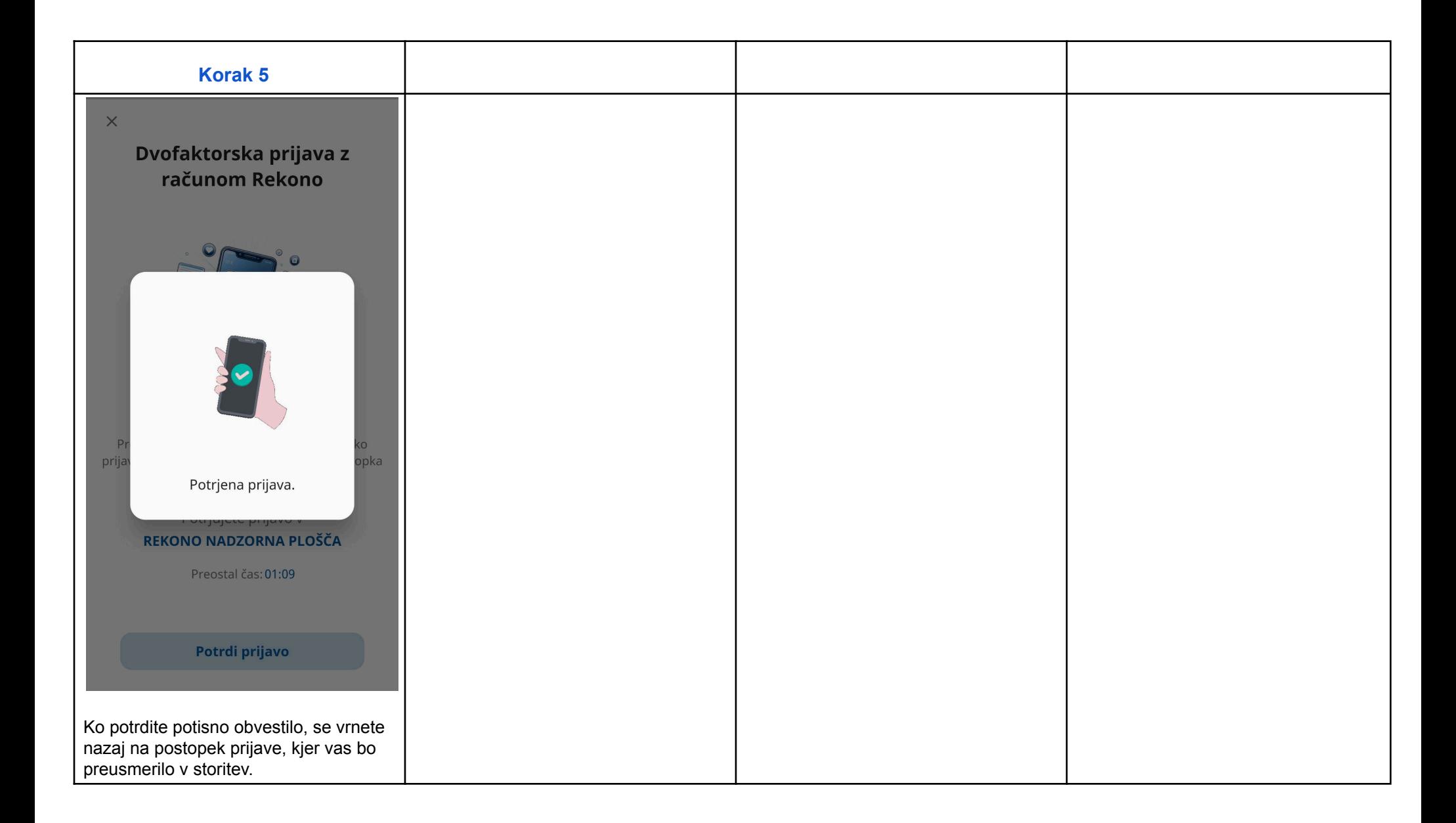

#### <span id="page-17-0"></span>Prijava z elektronsko osebno izkaznico (e-OI)

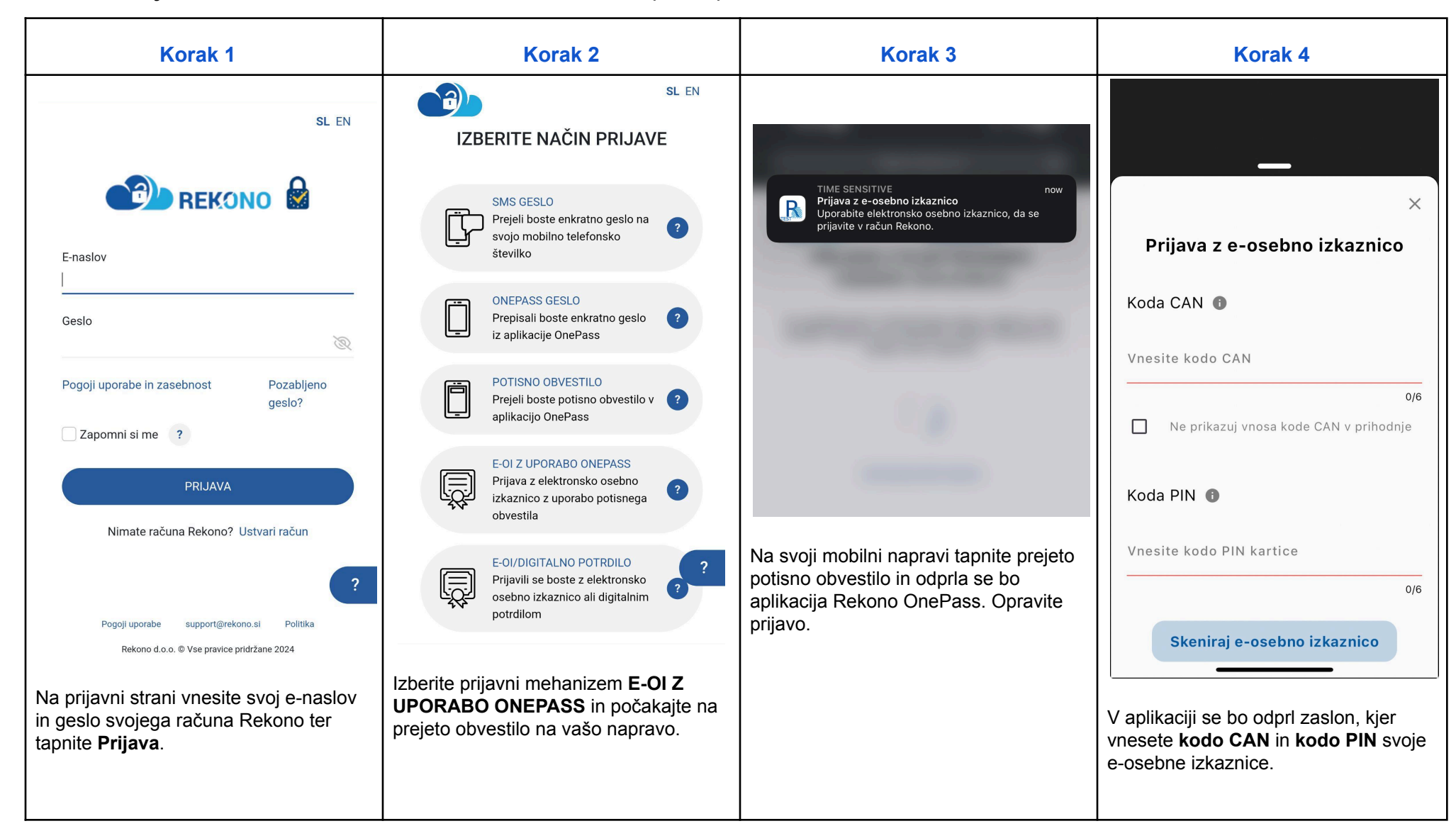

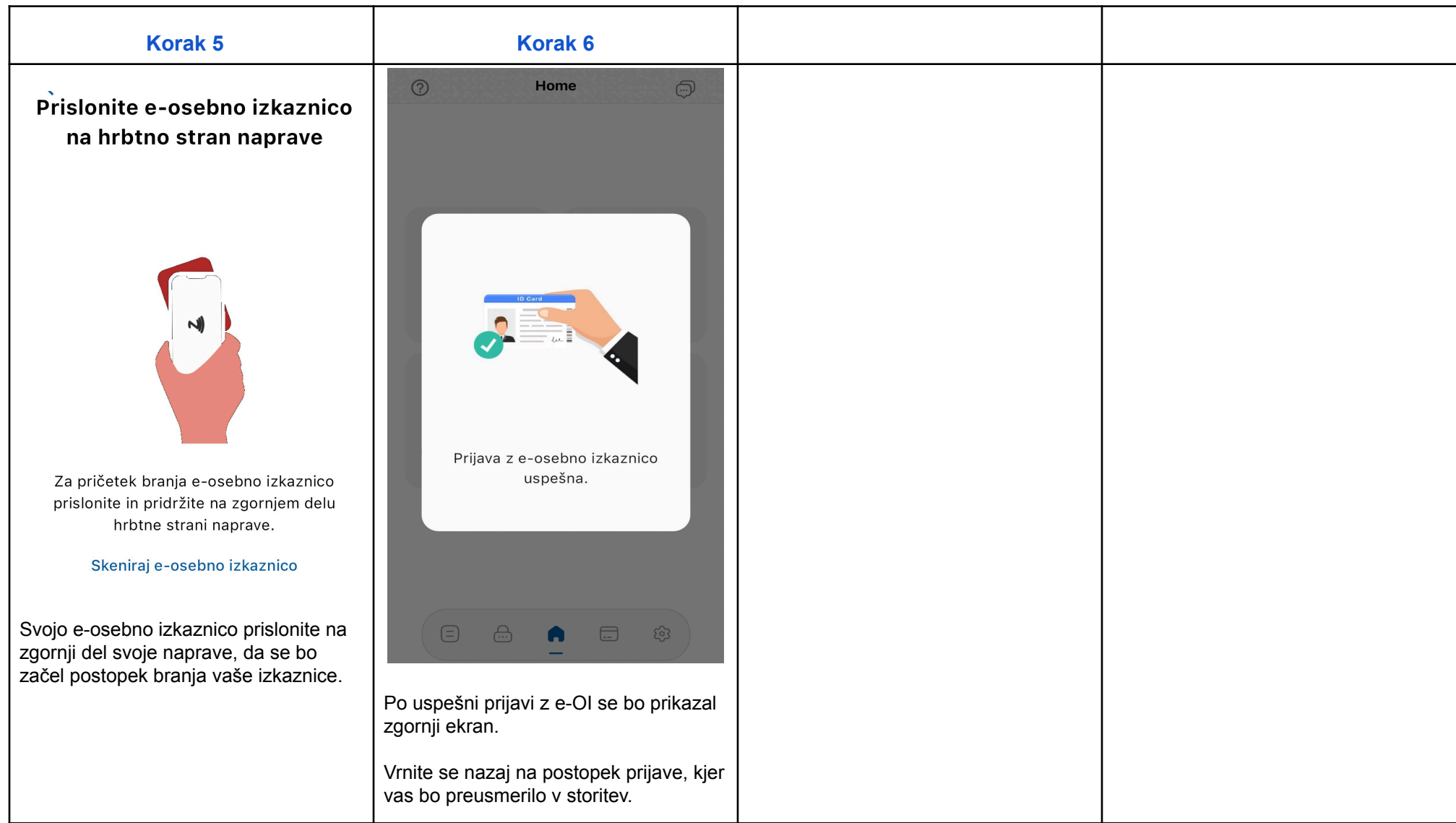

#### <span id="page-19-0"></span>Prijava z uporabo enkratnega gesla (OTP)

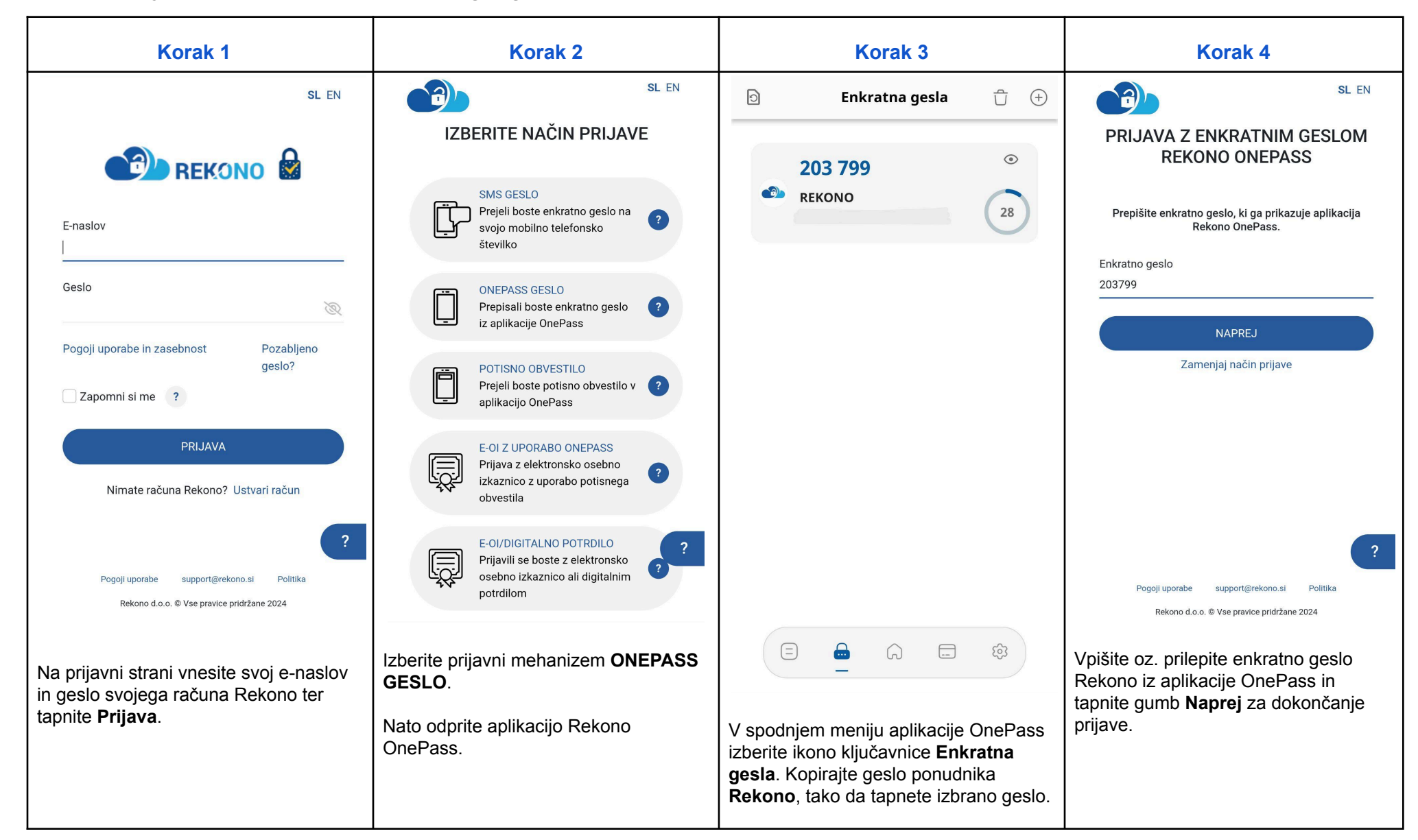

### <span id="page-20-0"></span>Menjava gesla z mehanizmi aplikacije OnePass

Če ste pozabili geslo, ga lahko ponastavite tudi s pomočjo mehanizmov aplikacije OnePass, **vendar le v primeru, da ste v aplikacijo že prijavljeni**. To pomeni, da pri vstopu v aplikacijo ni treba vnašati prijavnega e-naslova in gesla, ampak jo odprete s prstnim odtisom/prepoznavo obraza ali s PIN-om.

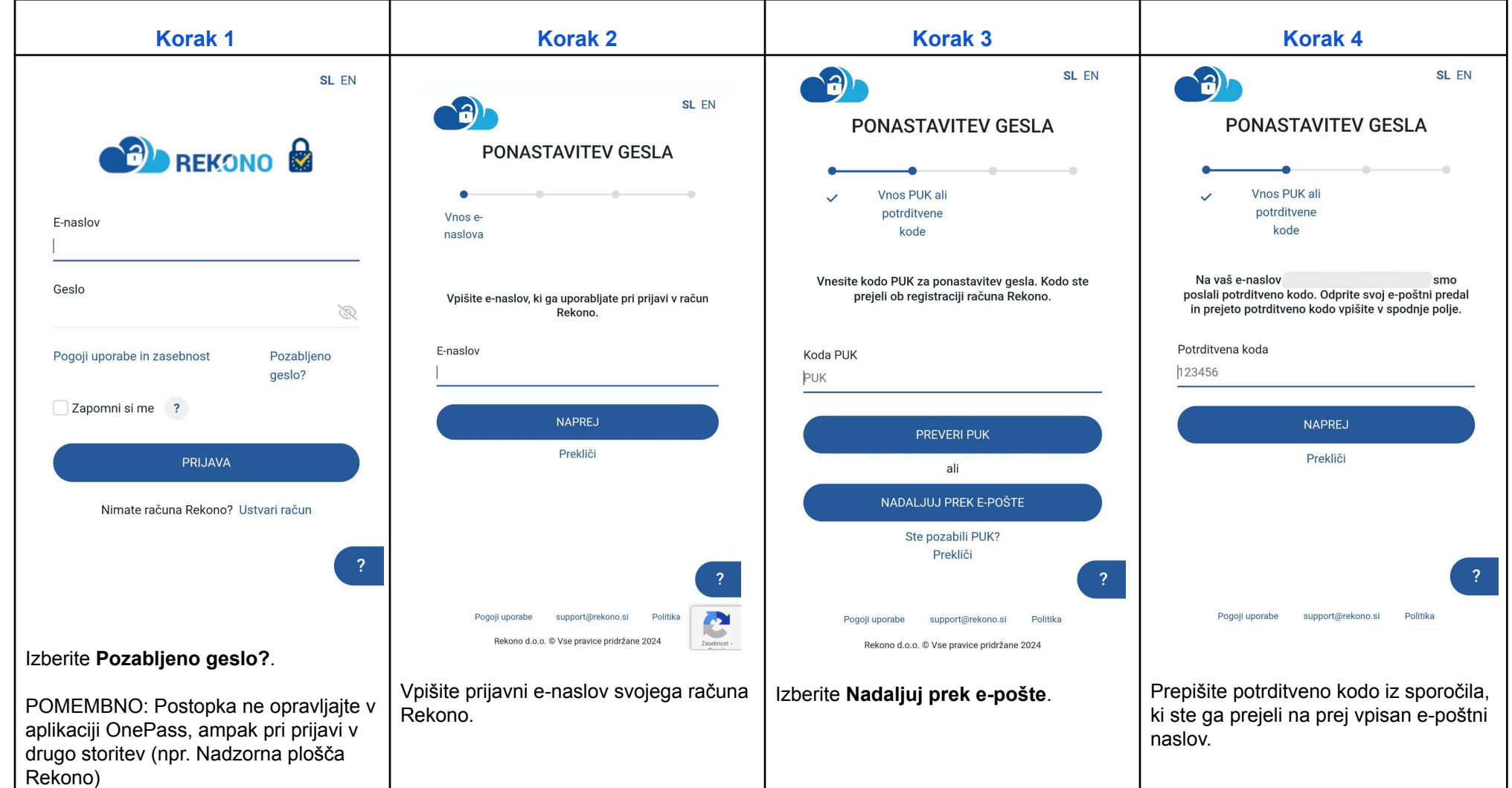

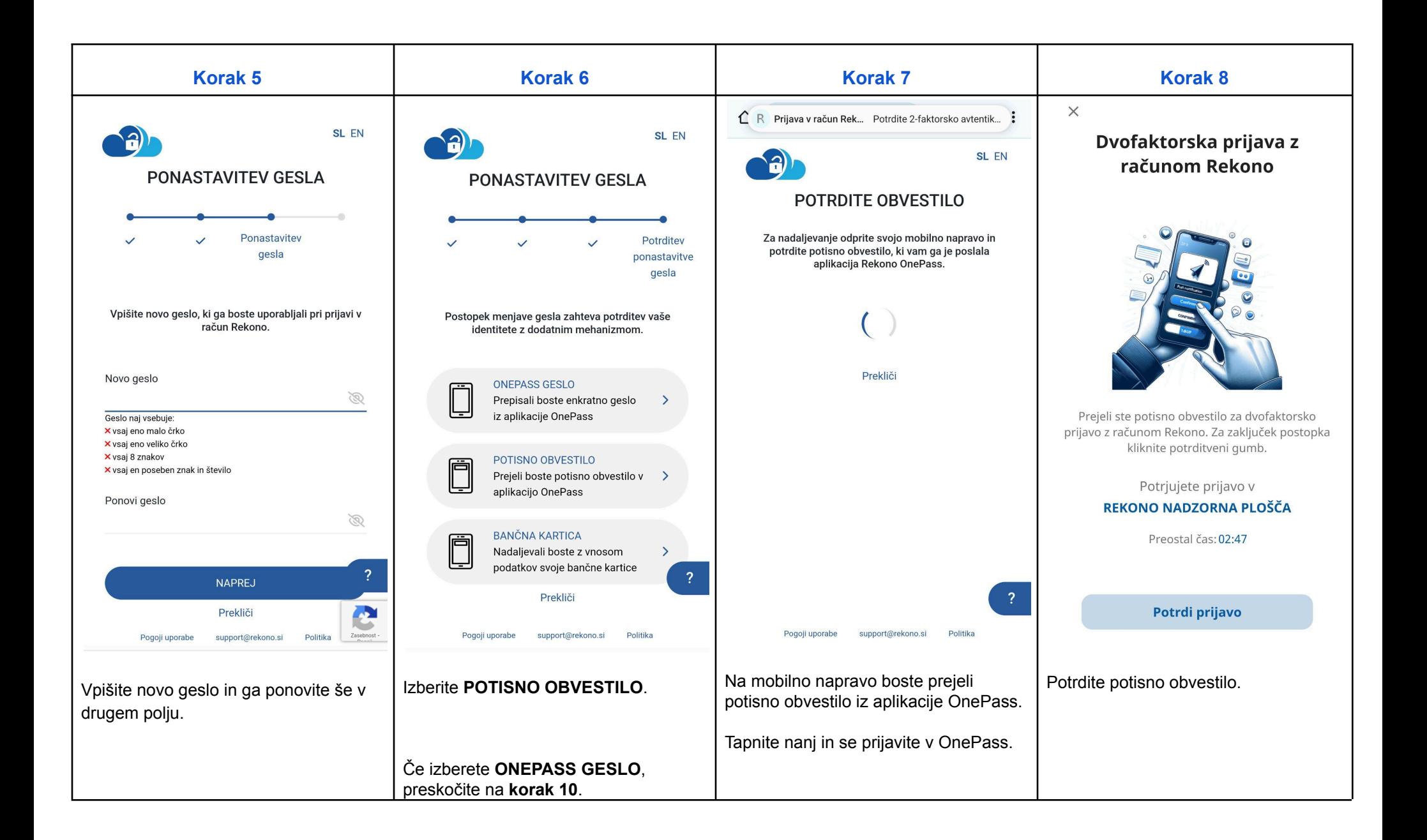

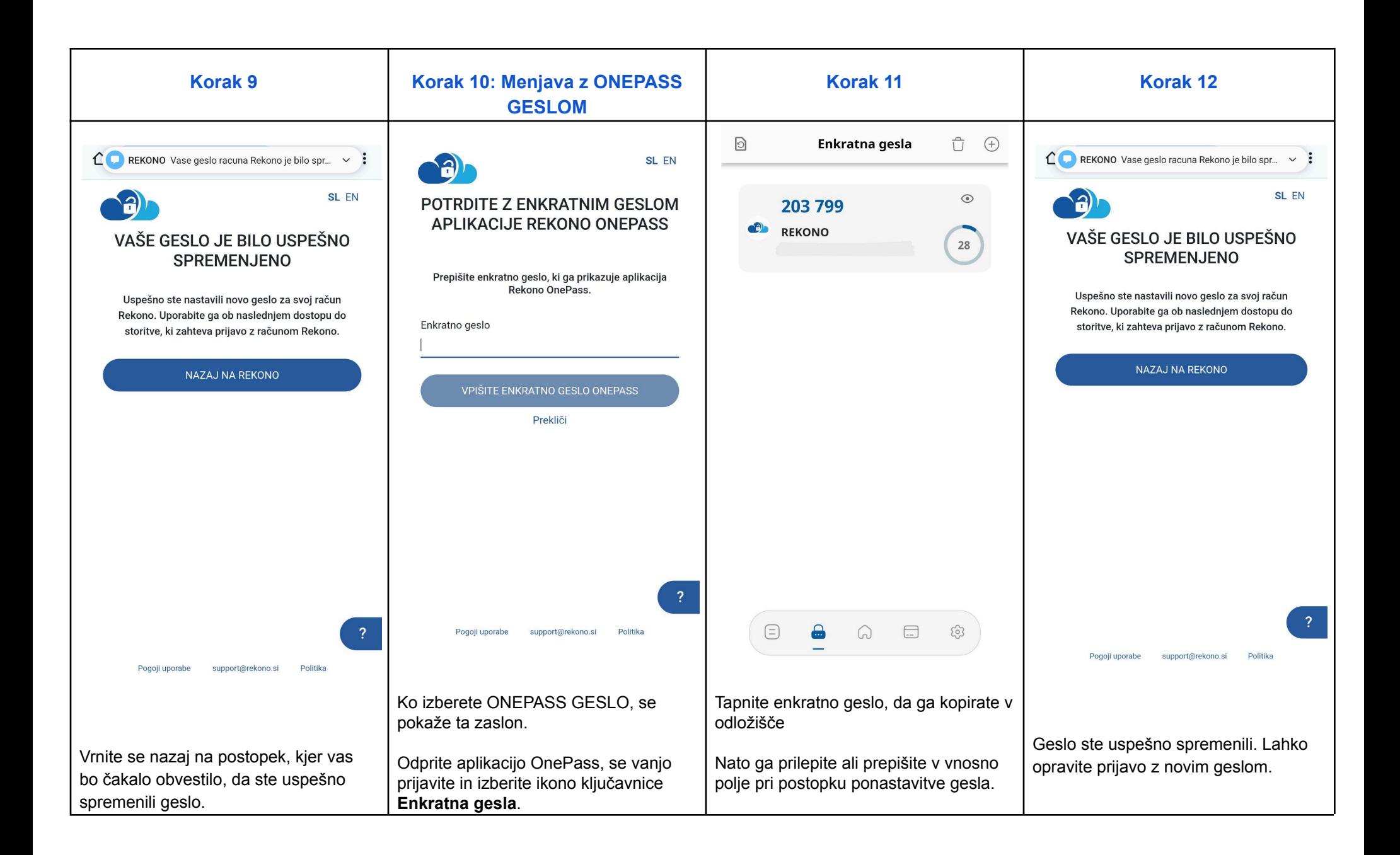

### <span id="page-23-0"></span>Elektronska osebna izkaznica

<span id="page-23-1"></span>Registracija e-osebne izkaznice (e-OI)

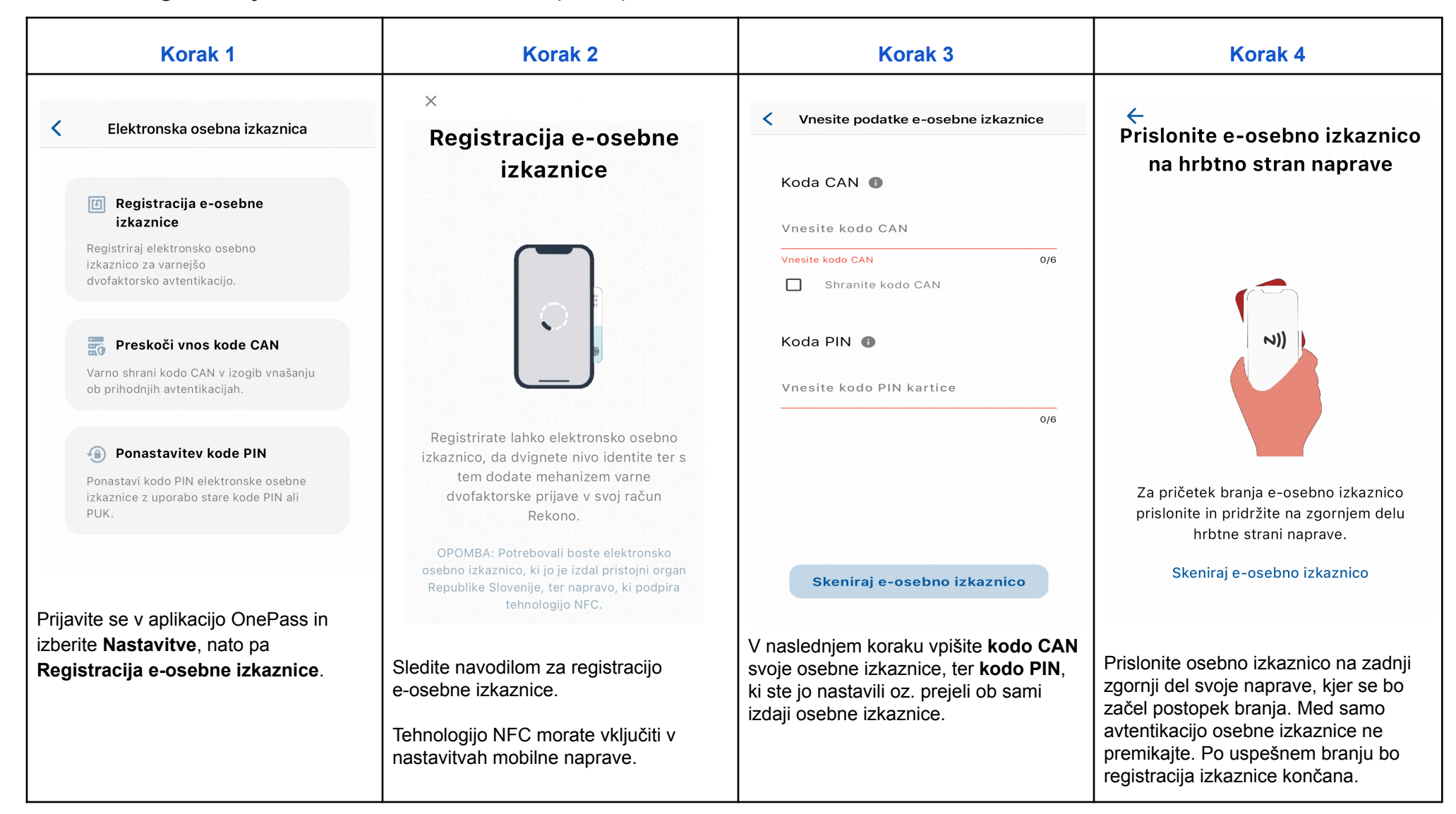

### <span id="page-24-0"></span>Potrjevanje spletnih nakupov

#### <span id="page-24-1"></span>Aktivacija banke s PIN/PAN

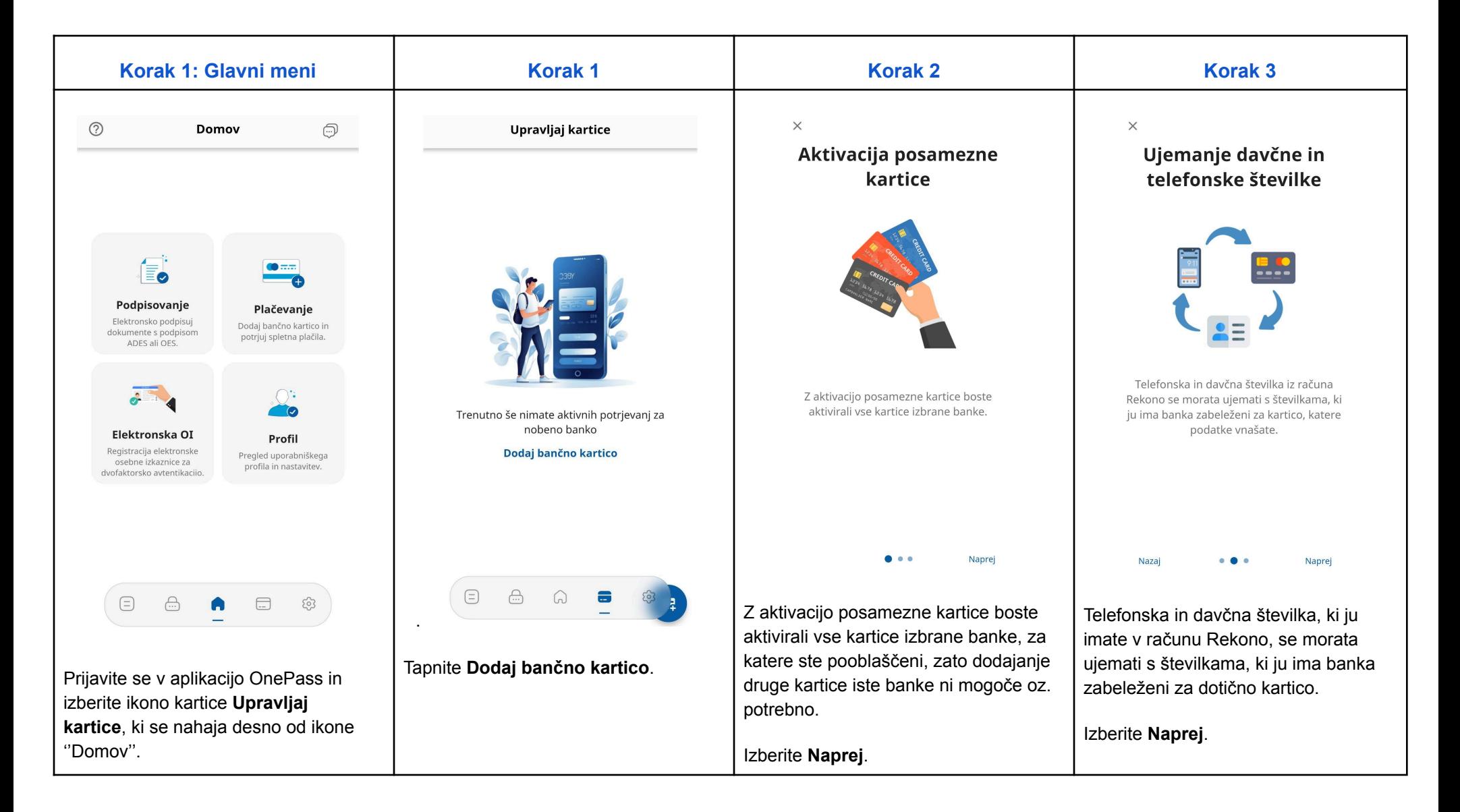

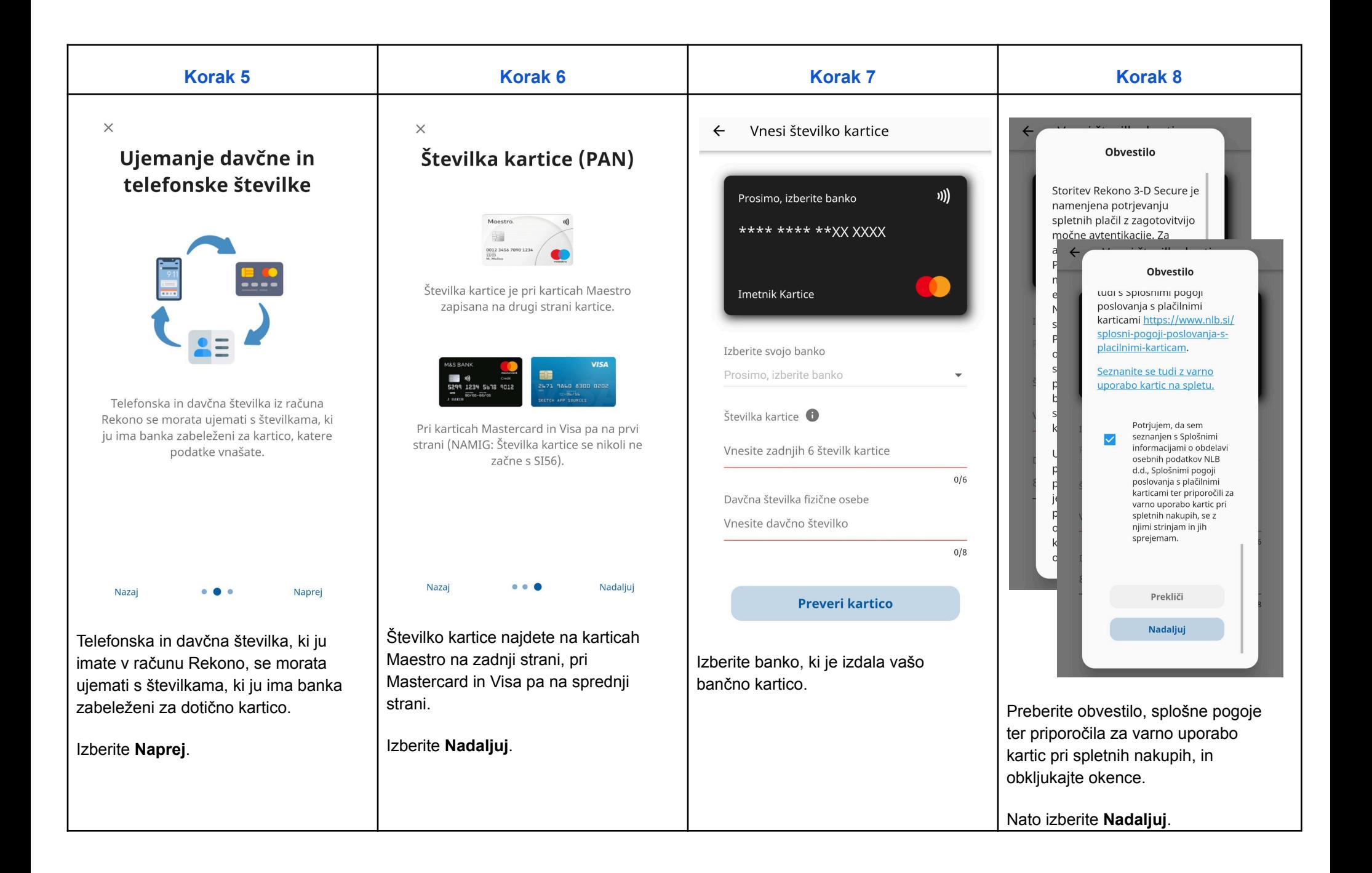

#### 26

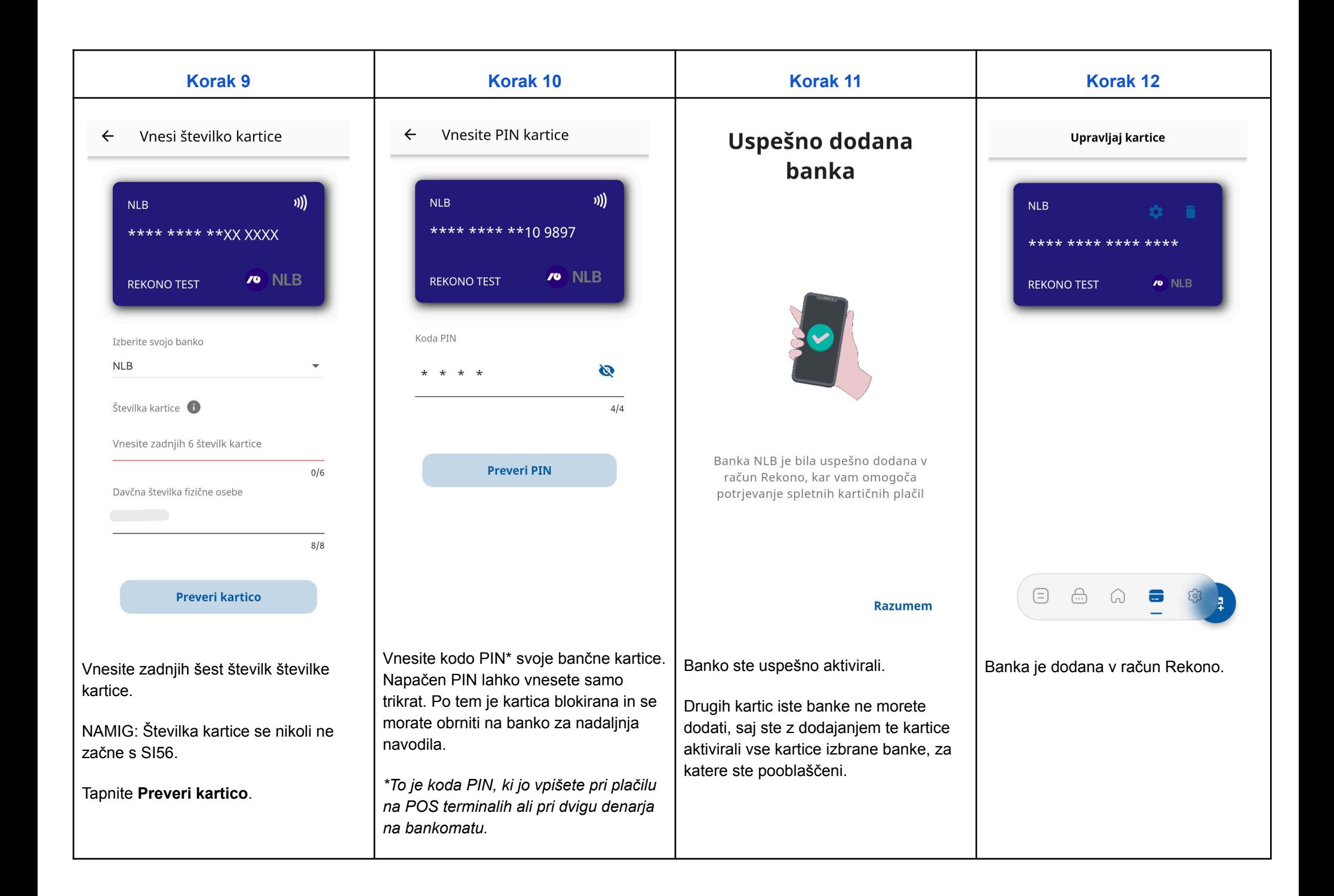

#### <span id="page-27-0"></span>Onemogočanje/odstranitev banke

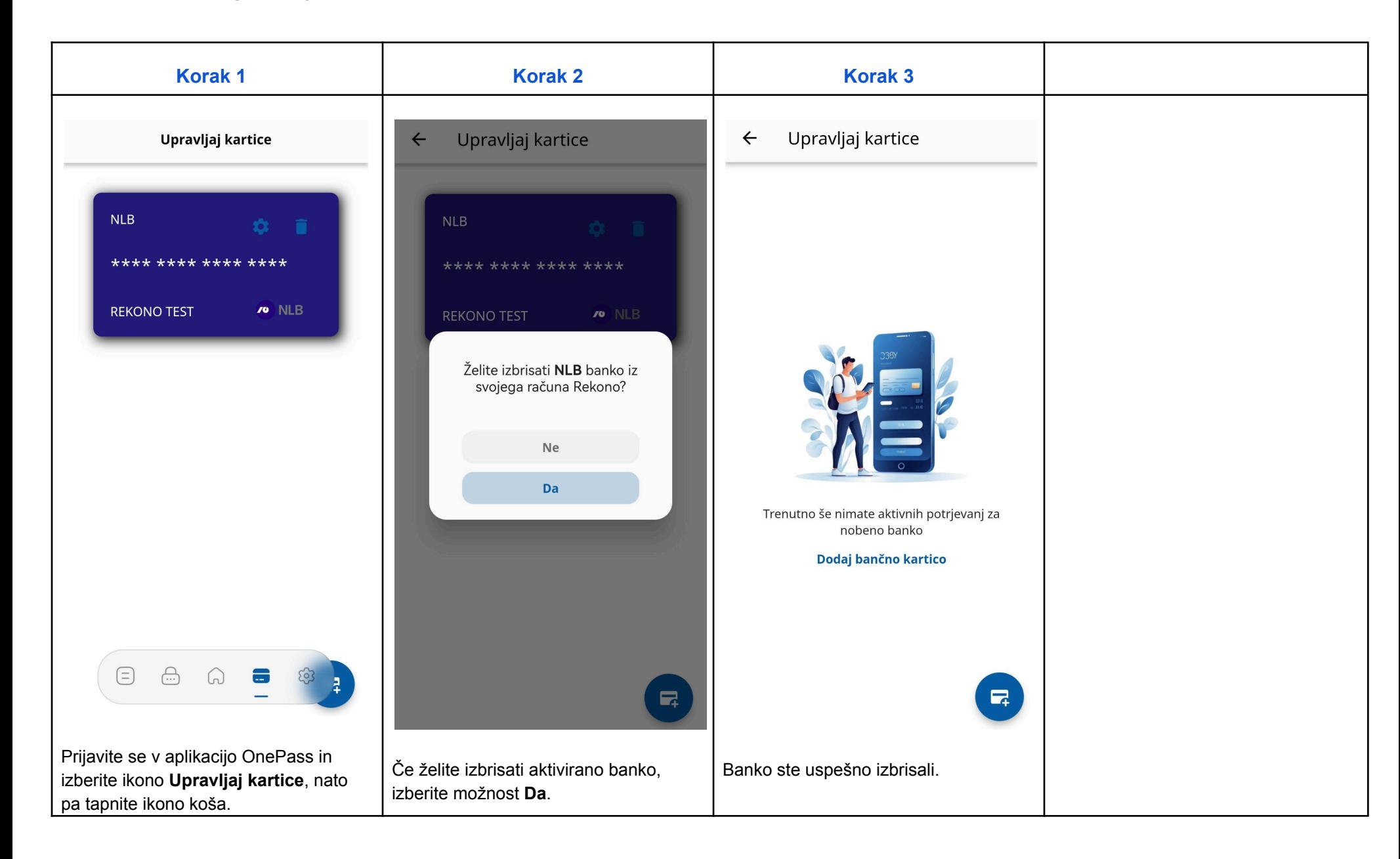

#### <span id="page-28-0"></span>Potrjevanje spletnega nakupa preko potisnih obvestil

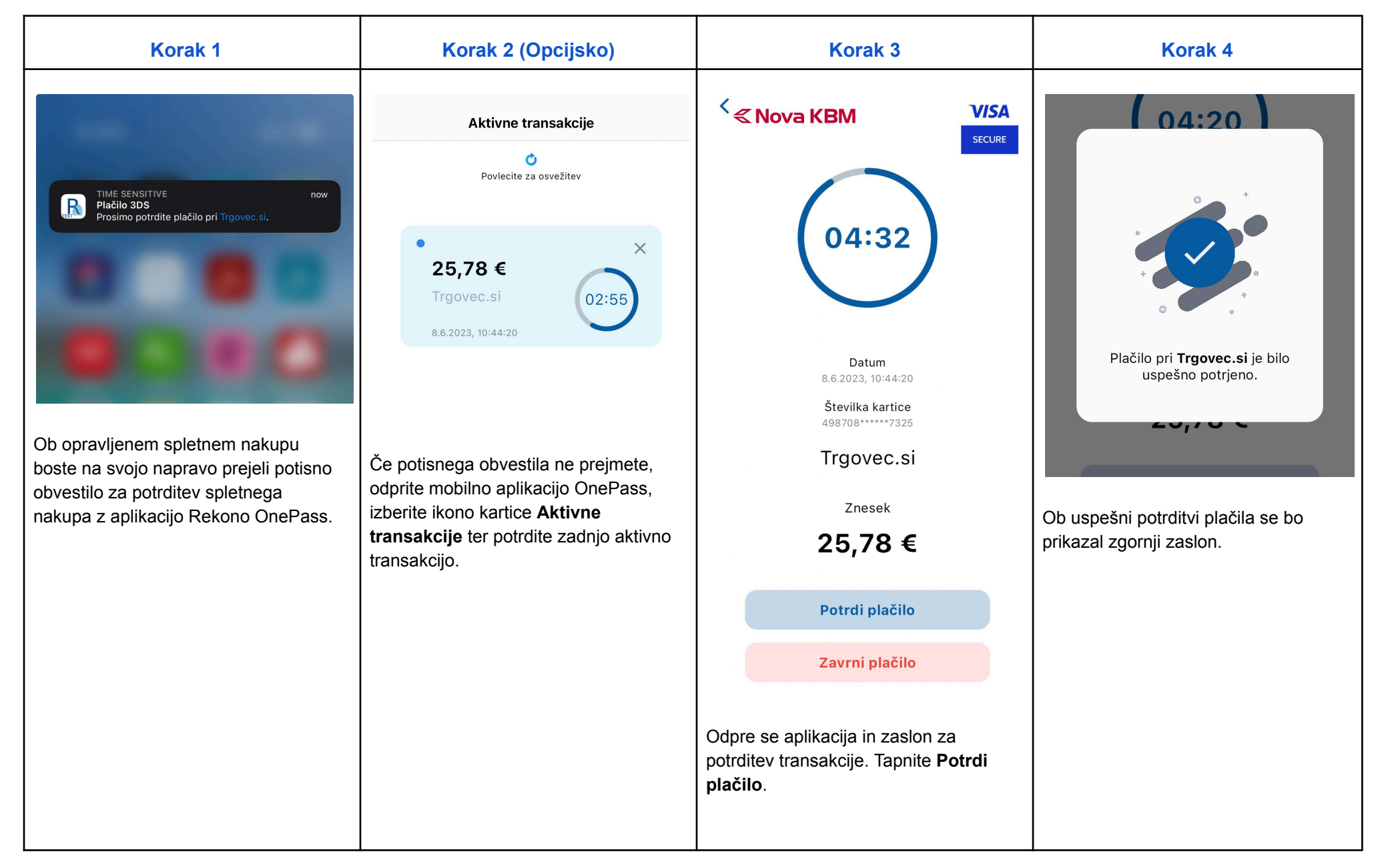

### <span id="page-29-0"></span>Podpisovanje dokumentov

#### <span id="page-29-1"></span>Lokalno podpisovanje dokumentov s podpisom ADES/QES

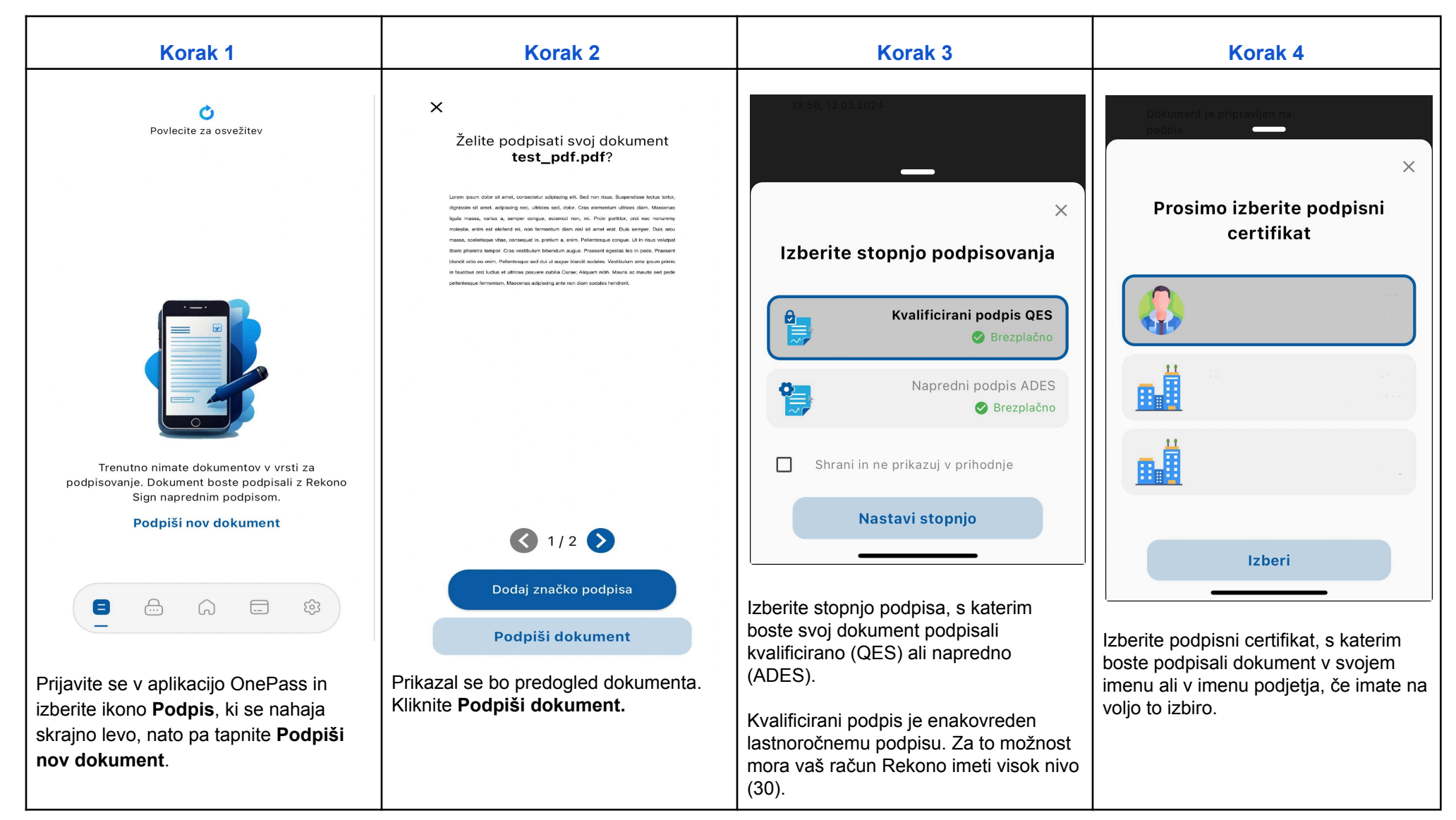

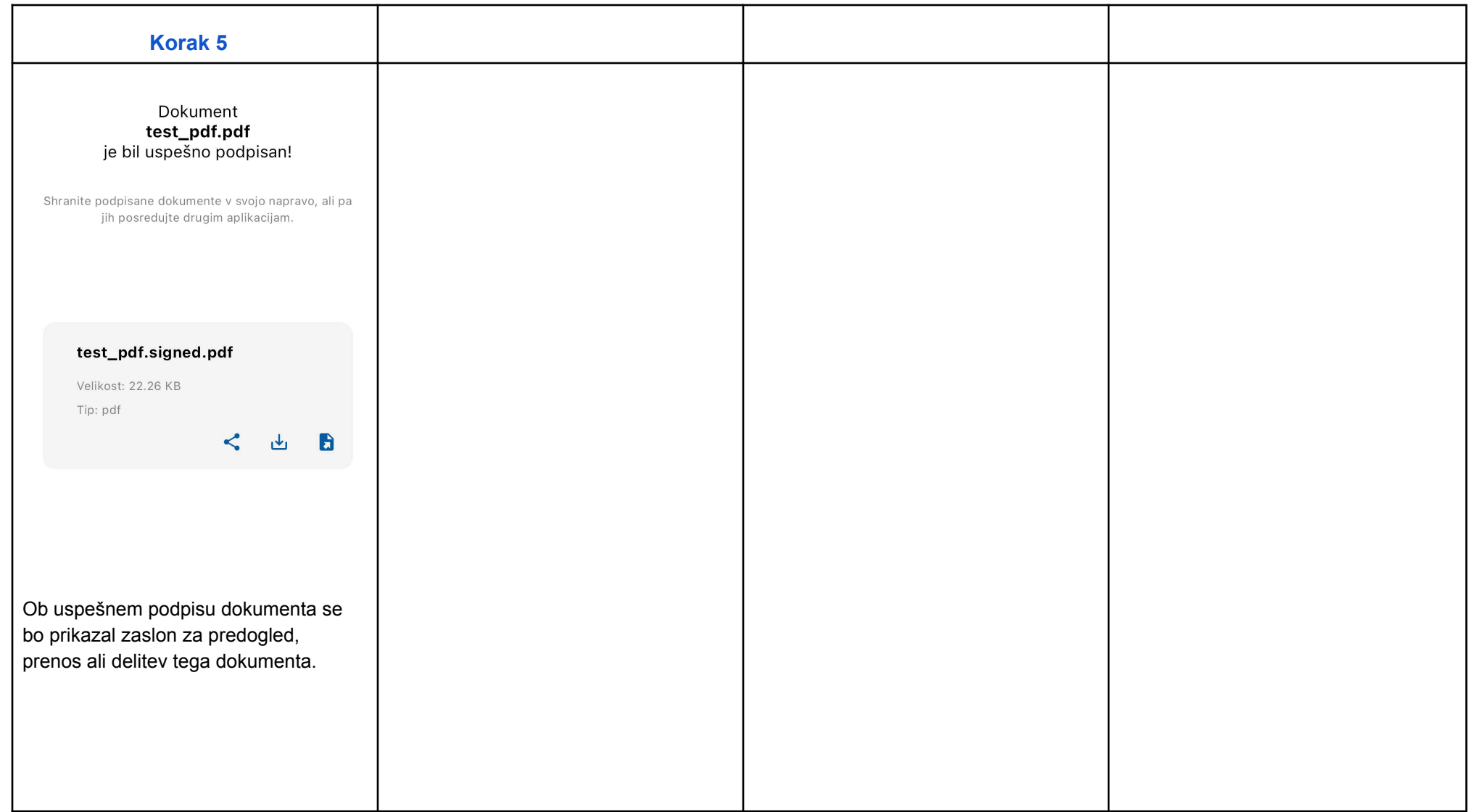

### <span id="page-31-0"></span>Dodajanje vizualne značke v dokument

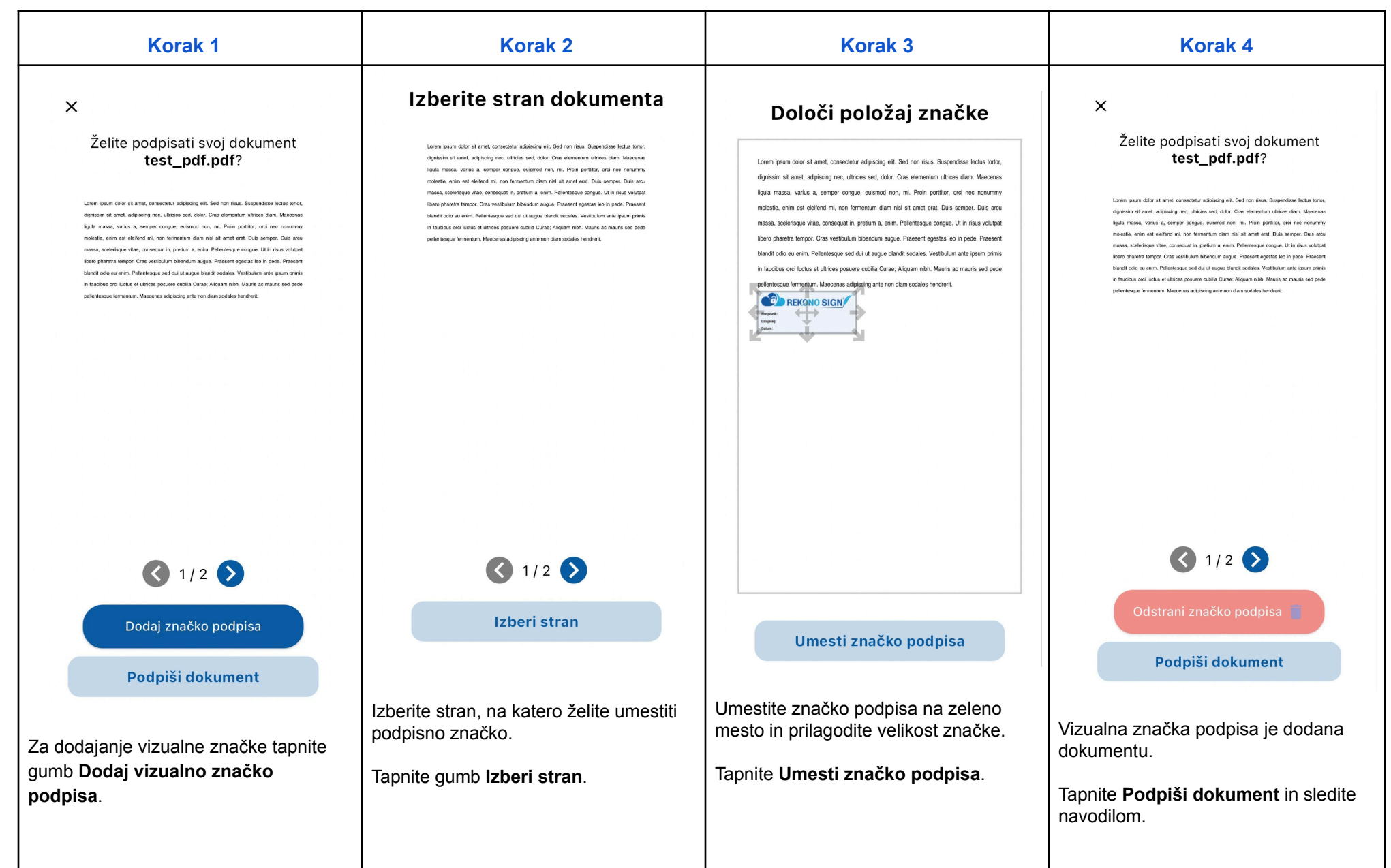

#### <span id="page-32-0"></span>Podpisovanje dokumentov preko potisnih obvestil

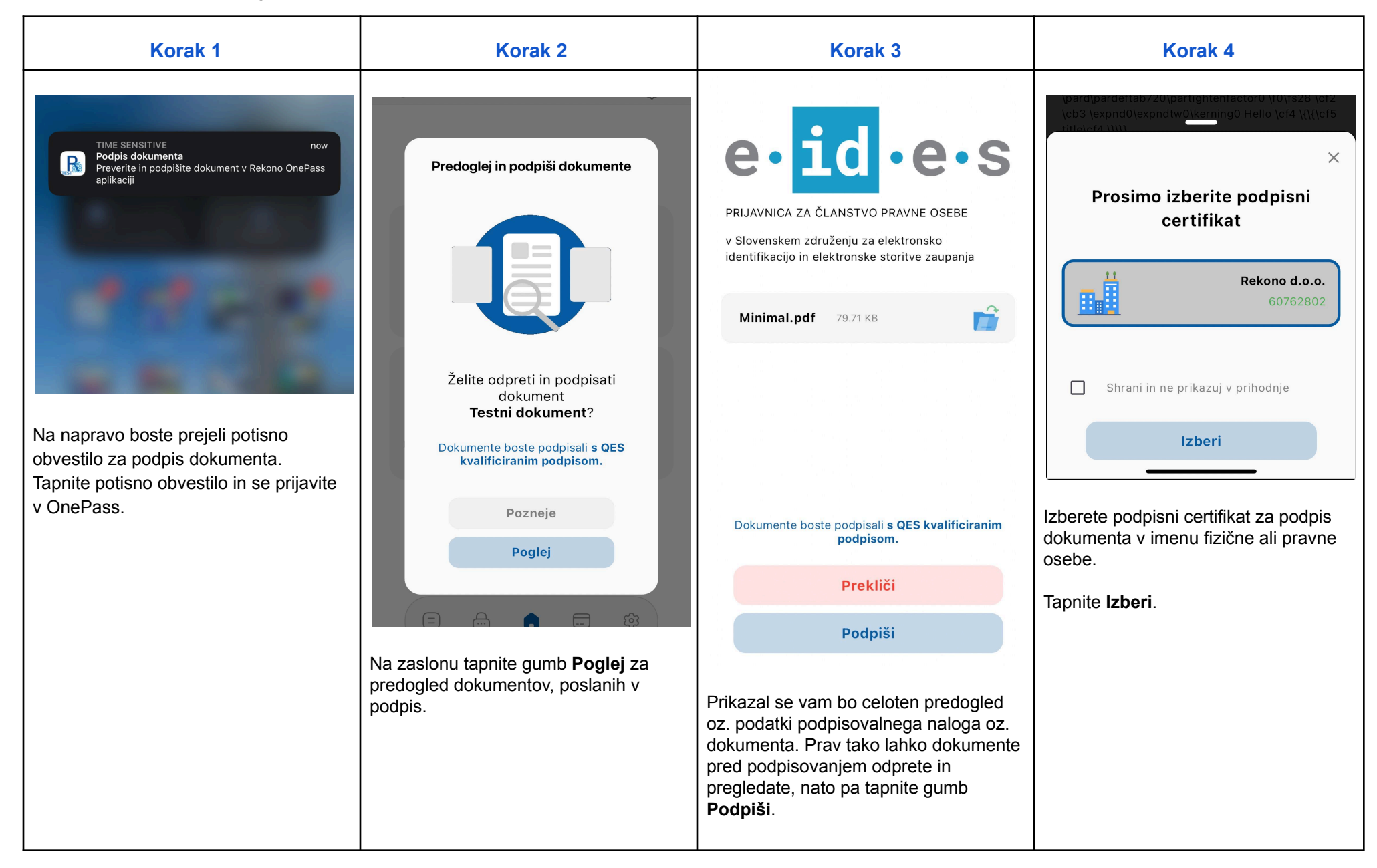

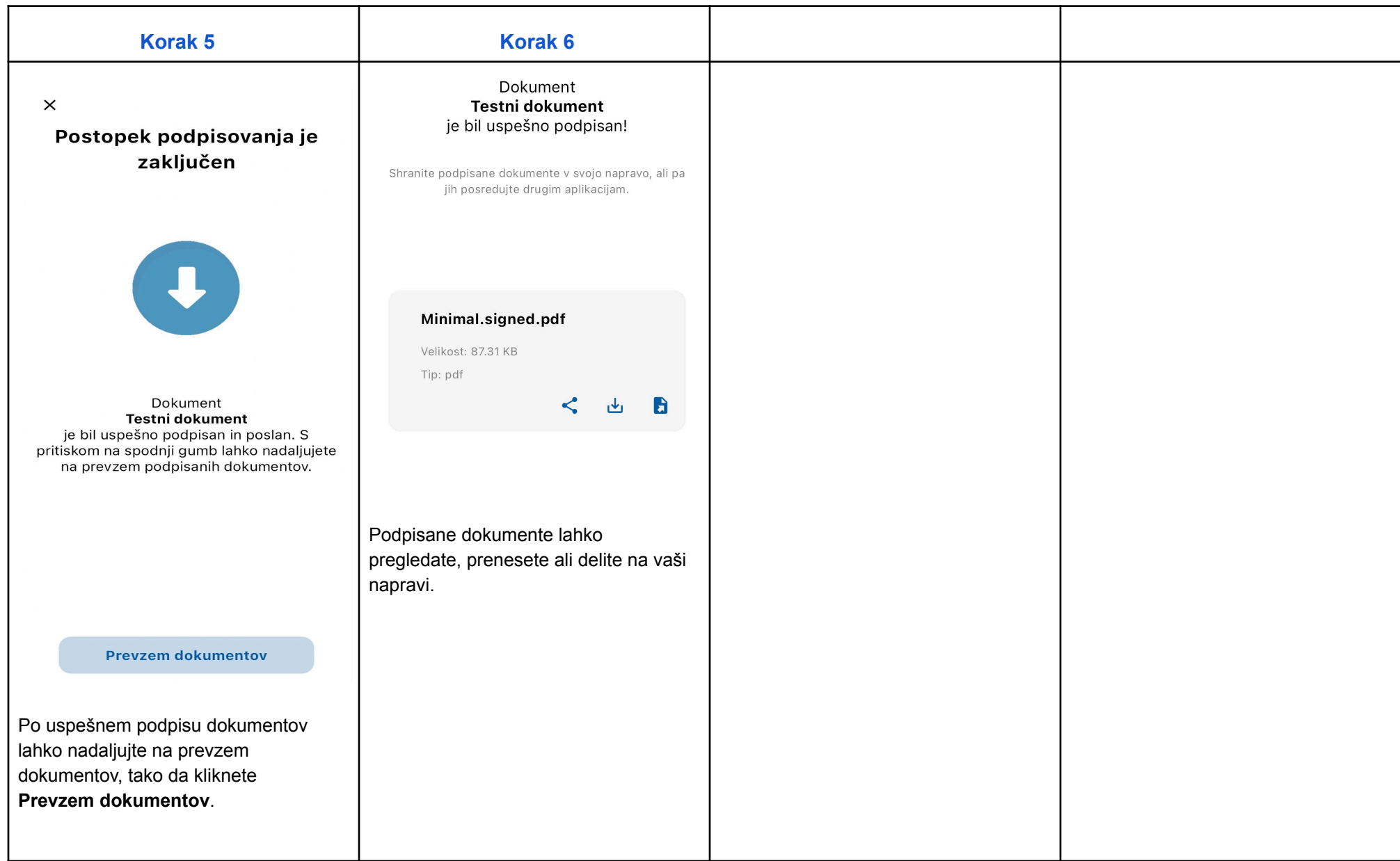

### <span id="page-34-0"></span>Promocijska in varnostna obvestila

<span id="page-34-1"></span>Nabiralnik obvestil

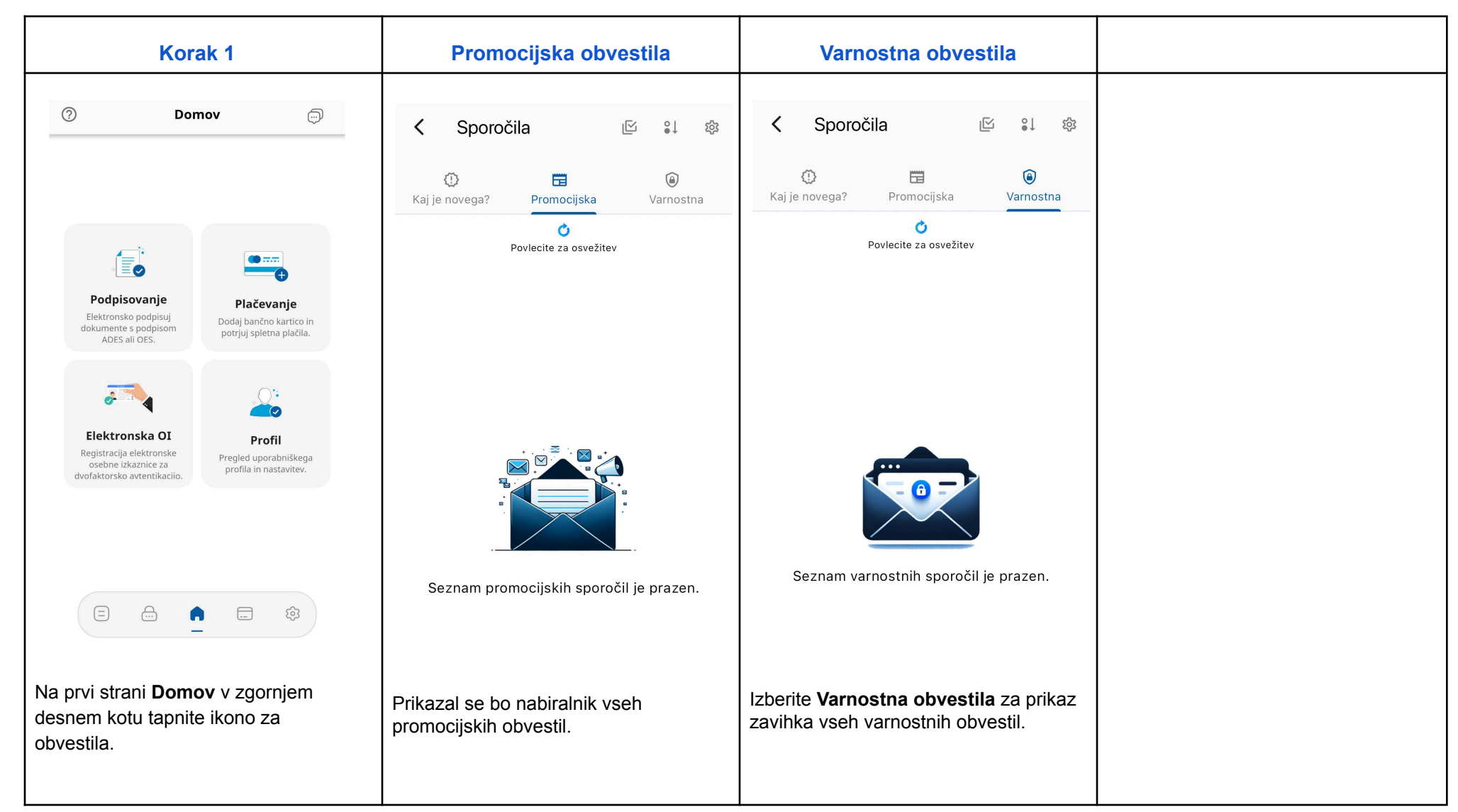

#### <span id="page-35-0"></span>Prejem potisnih obvestil

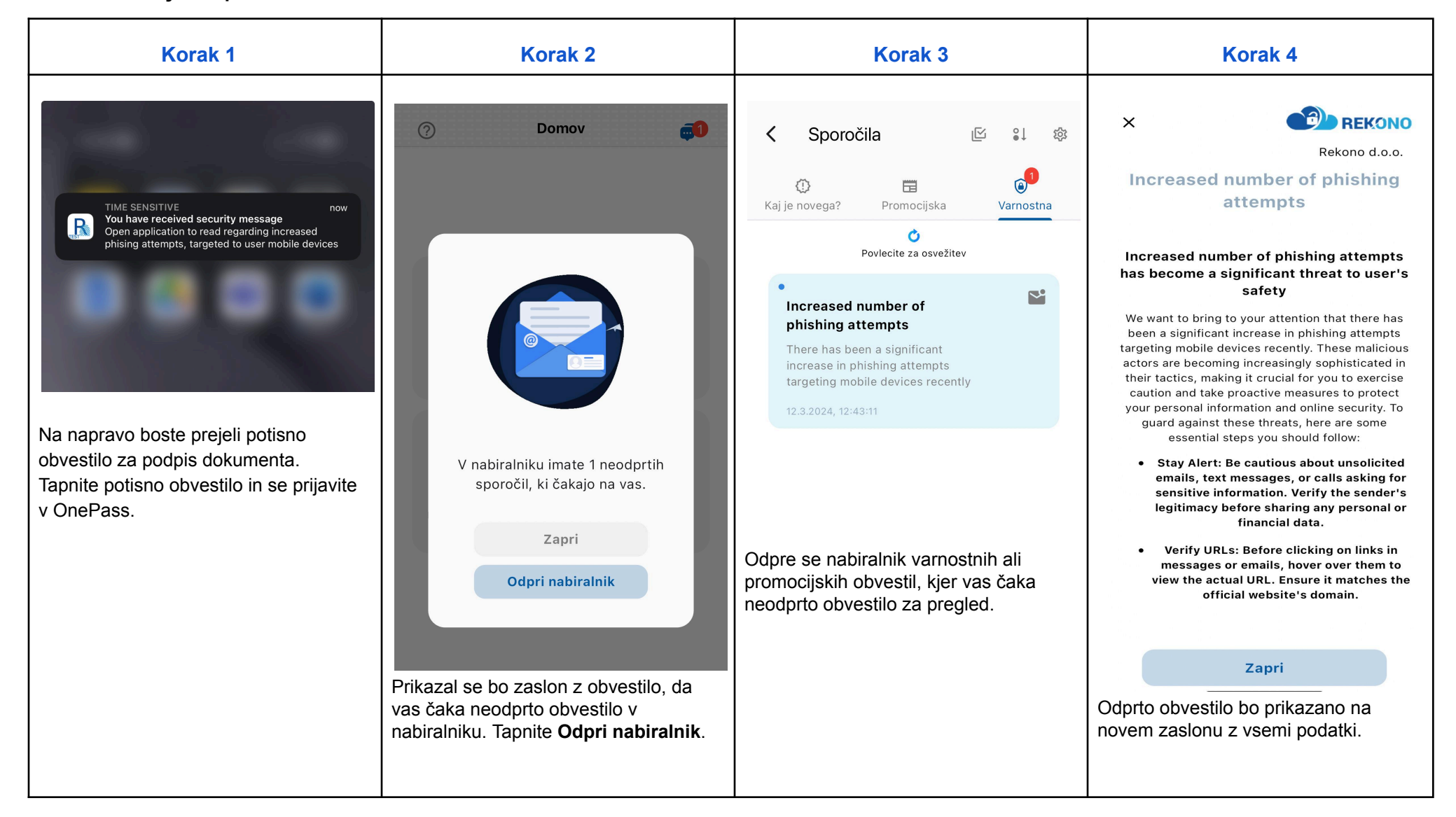

### <span id="page-36-0"></span>Upravljanje prejema obvestil različnih ponudnikov

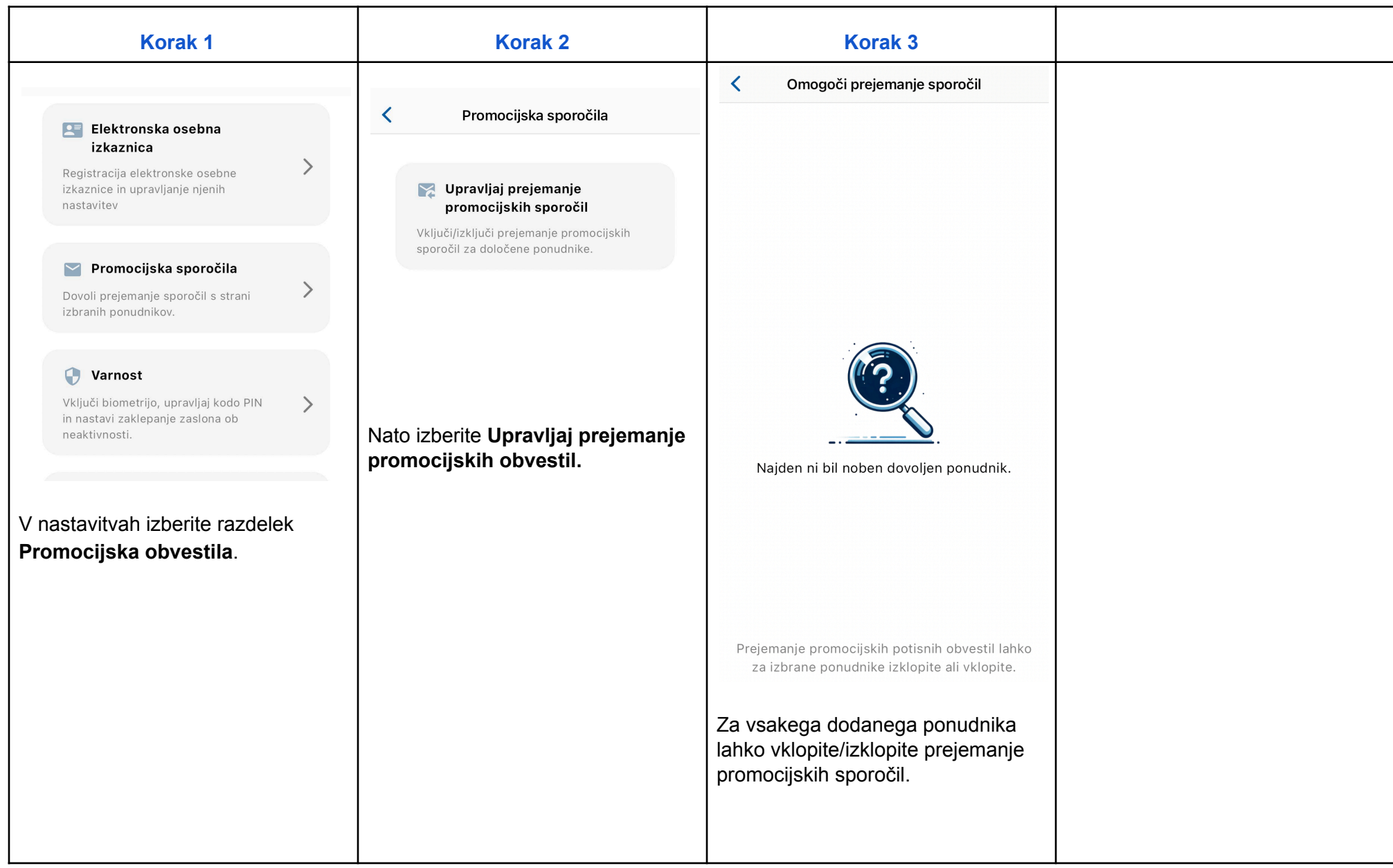

### <span id="page-37-0"></span>Uporaba enkratnih gesel OTP

#### <span id="page-37-1"></span>Dodajanje enkratnega gesla v Rekono OnePass

#### <span id="page-37-2"></span>Ročno dodajanje enkratnega gesla

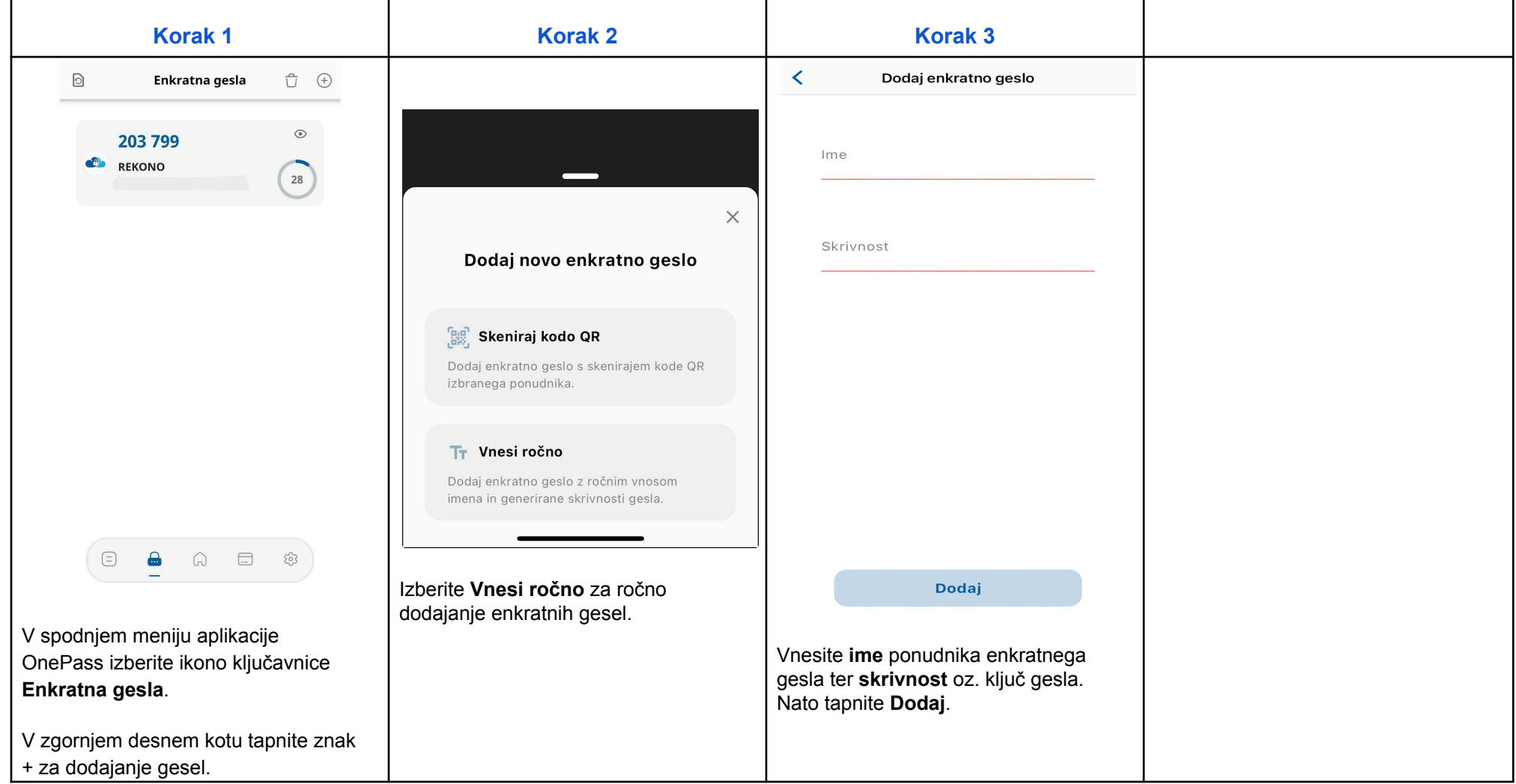

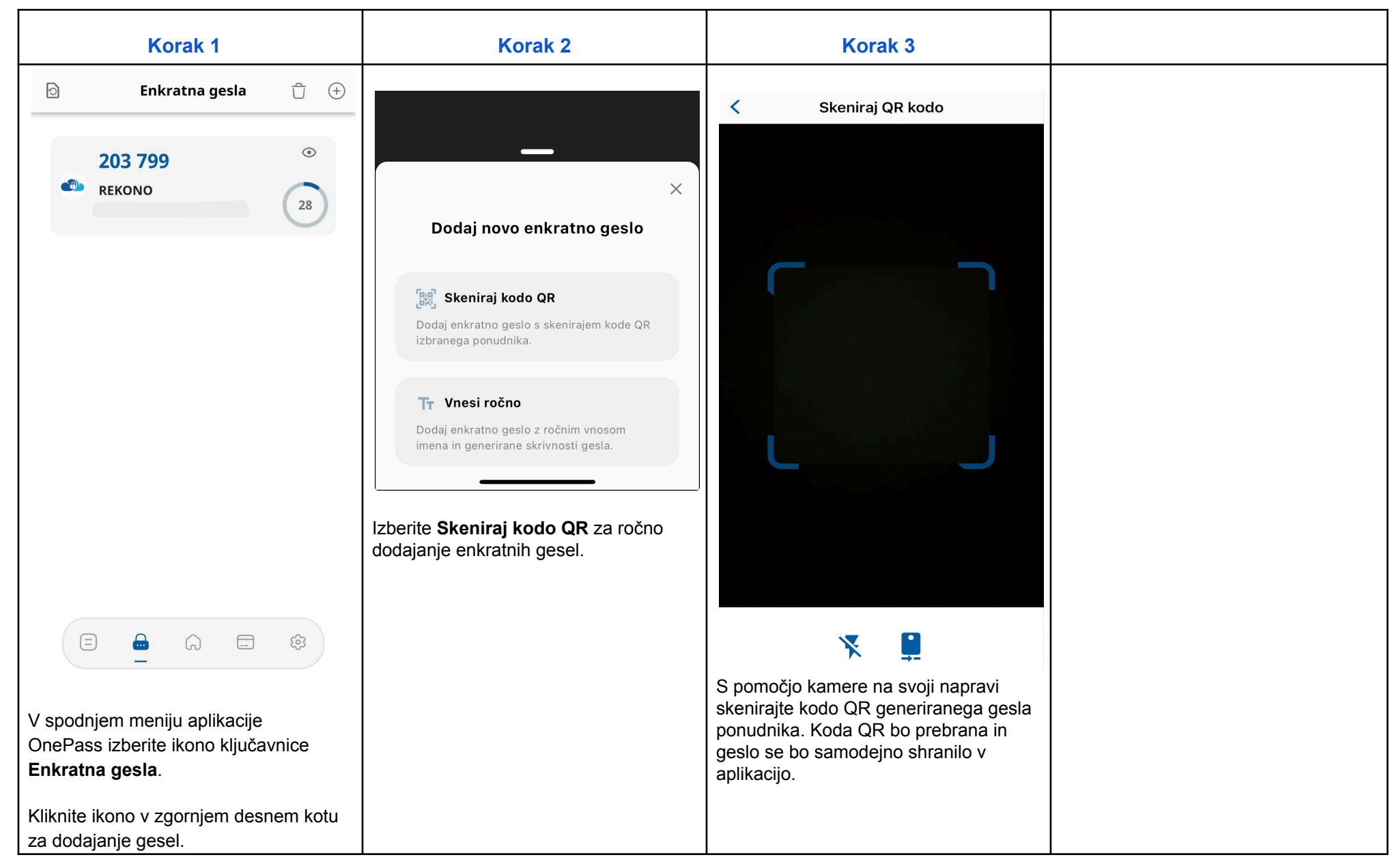

#### <span id="page-38-0"></span>Samodejno dodajanje enkratnega gesla z vgrajenim bralnikom kode QR

### <span id="page-39-0"></span>Varnost

### <span id="page-39-1"></span>Uporaba biometrične avtentikacije

#### <span id="page-39-2"></span>Vklop/izklop biometrije

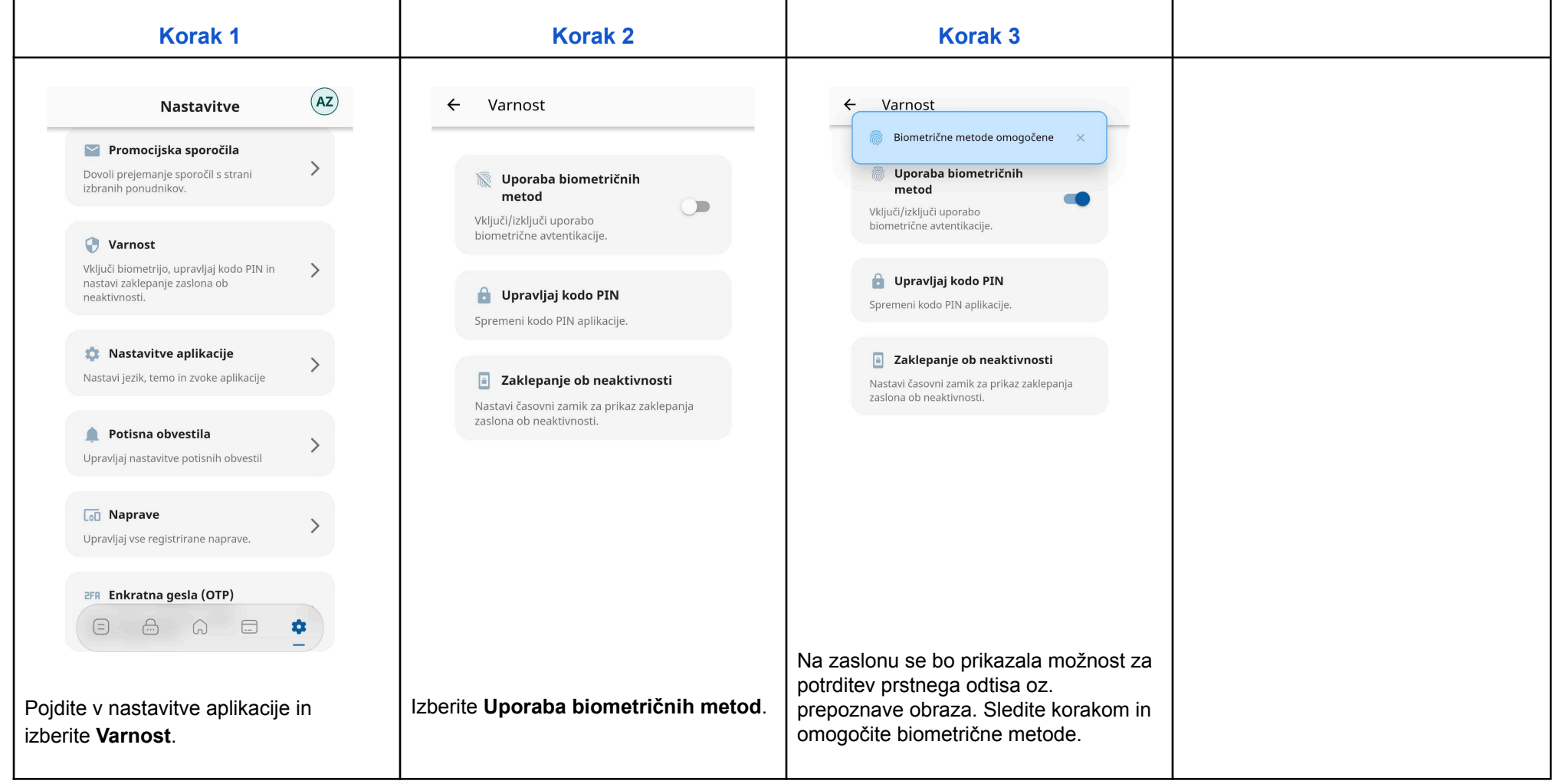

### <span id="page-40-0"></span>Uporaba in nastavitev kode PIN

#### <span id="page-40-1"></span>Spreminjanje kode PIN

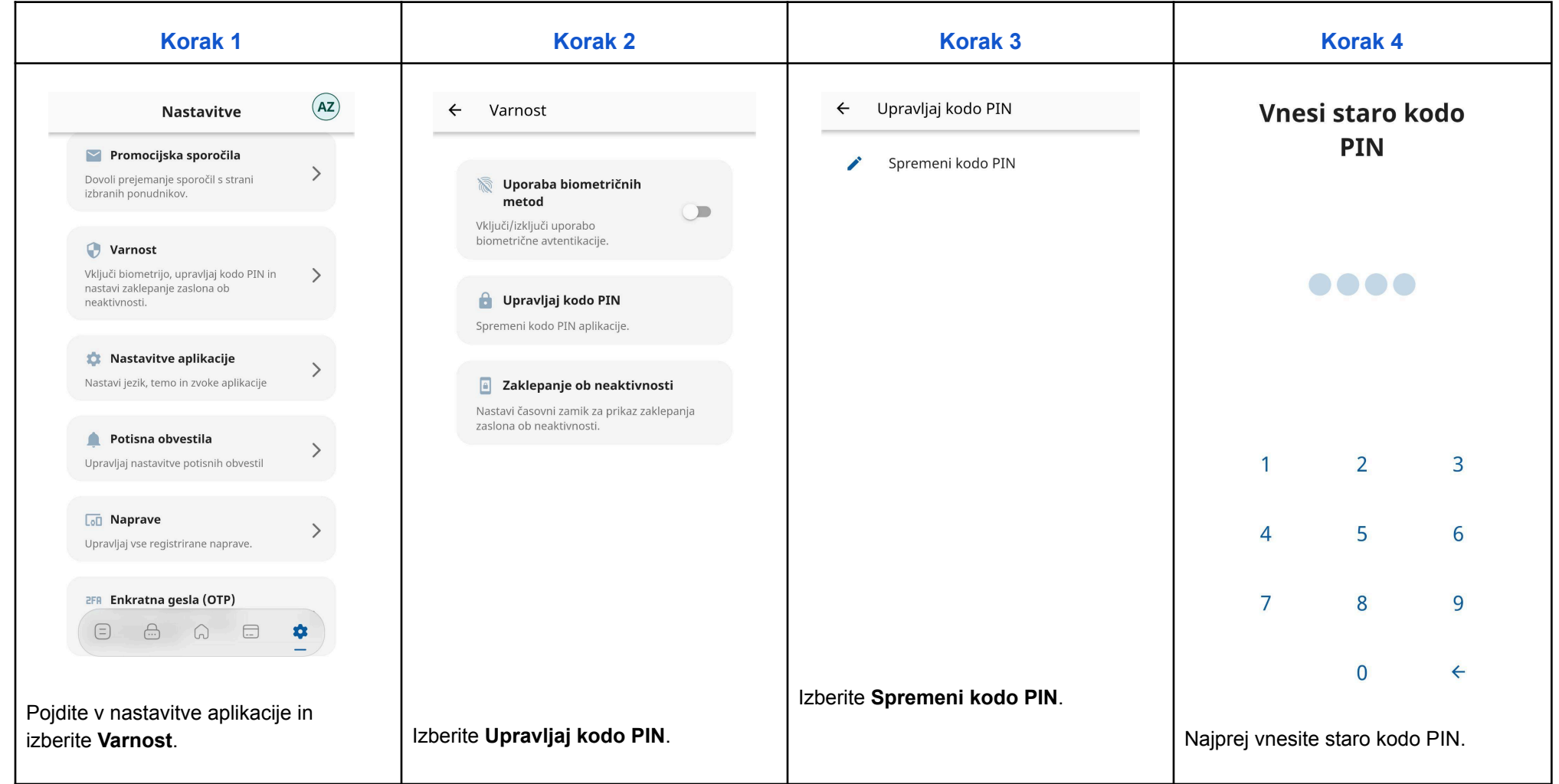

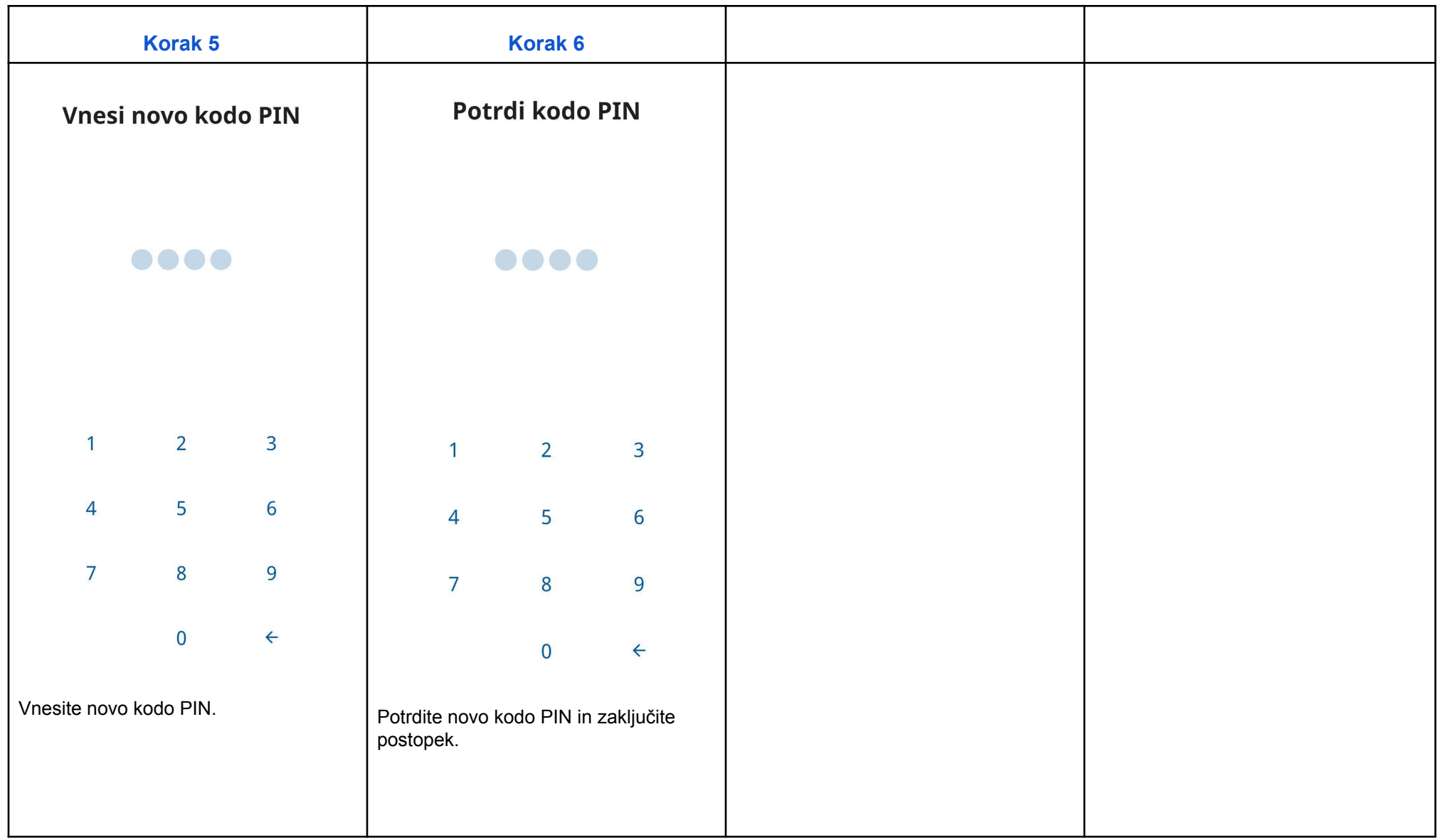

### <span id="page-42-0"></span>Zaklepanje zaslona ob neaktivnosti aplikacije

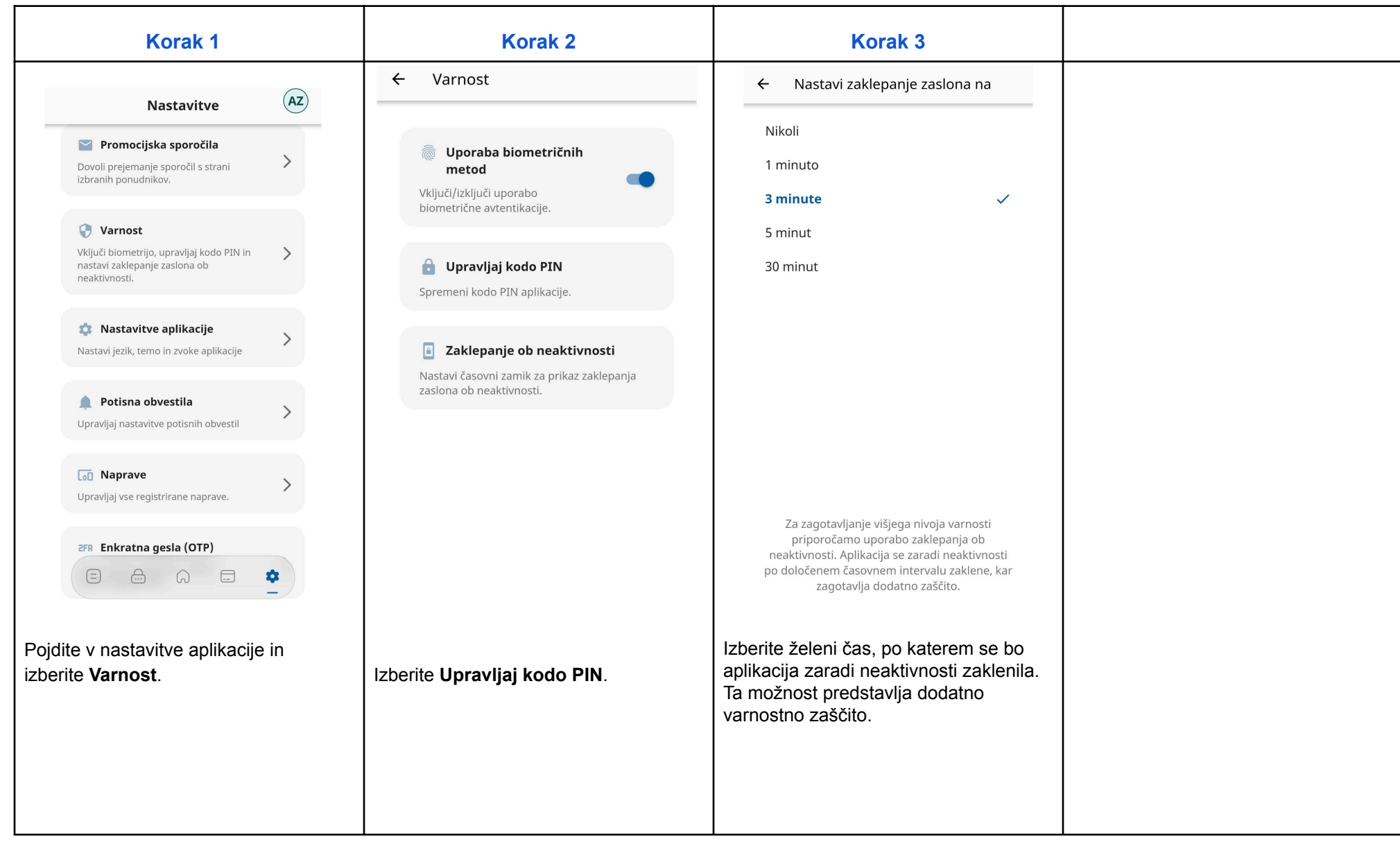